# **Neural Network Console** クラウド版 スターターガイド

## **-**詳細機能説明編**-**

ソニーネットワークコミュニケーションズ株式会社

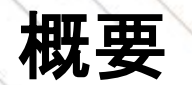

本ドキュメントはDeep Learning(DL)モデル作成の一連の流れに沿って、Neural Network Console(NNC)の機 能を細部まで紹介する内容になっております。すでにDLモデル作成の経験がある方にNNCの機能や使い 方をご理解いただくことを想定しております。これからDLをはじめようという方は、ご自身のテーマに 近い以下のスターターガイドをご覧ください。

- [スターターガイド](https://support.dl.sony.com/wp-content/uploads/sites/2/2020/01/17052647/starter_guide_Image_classification.pdf) -画像分類編-
- [スターターガイド](https://support.dl.sony.com/wp-content/uploads/sites/2/2020/01/06061615/starter_guide_tabular_data_classification.pdf) -表データ分類編
- スターターガイド -[時系列データ異常検知編](https://support.dl.sony.com/wp-content/uploads/sites/2/2019/11/28025557/starter_guide_chronological_classification.pdf)-
- [スターターガイド](https://support.dl.sony.com/wp-content/uploads/sites/2/2020/03/13054959/starter_guide_object_detection.pdf) -物体検出編-
- [スターターガイド](https://support.dl.sony.com/wp-content/uploads/sites/2/2020/04/09055150/starter_guide_Semantic_Segmentation.pdf) -領域抽出編-

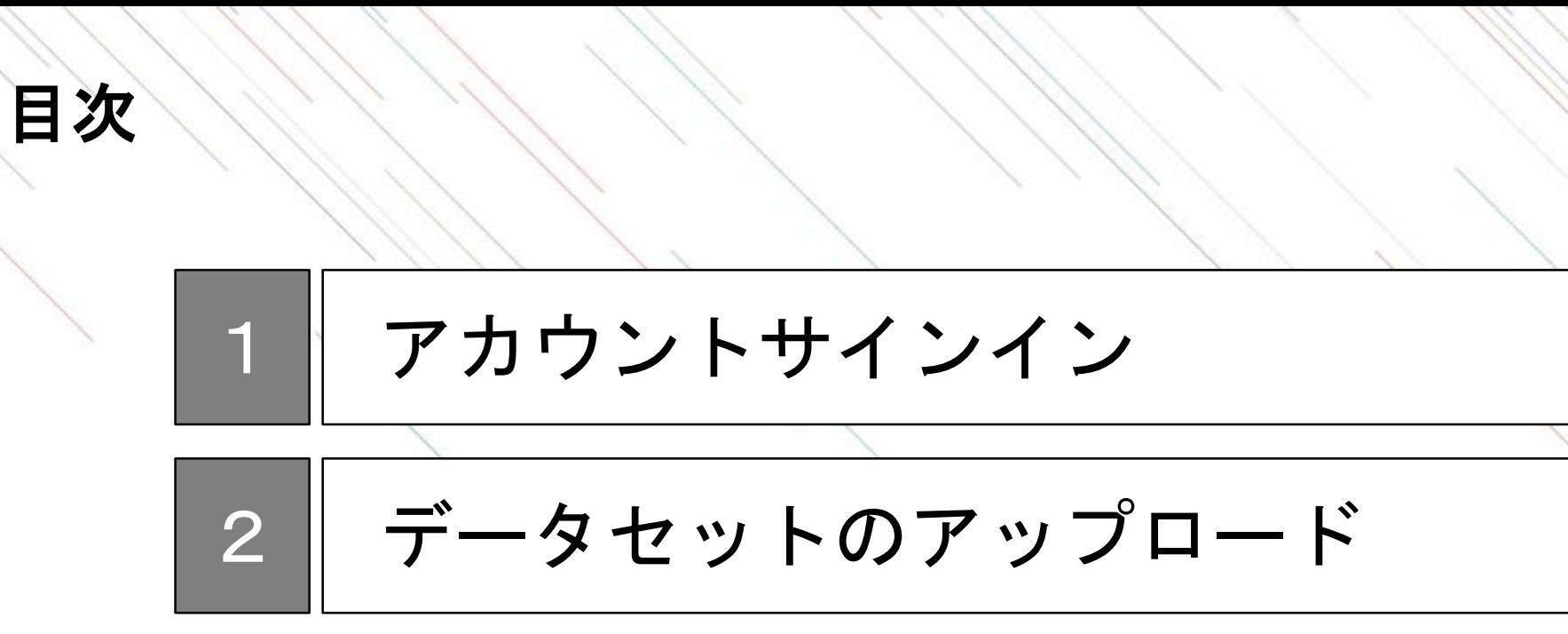

3 4 モデル作成 推論実行

#### サインインページへの移動

Chromeを利用して、https://dl.sony.com/jaに移動します。 ページの右上にある「無料で体験」をクリックします。

サインインするためのアカウントをSONYアカウントまたはGoogleアカウントから選択します。どちらを 選択してもこのドキュメントの内容は進めることが可能です。

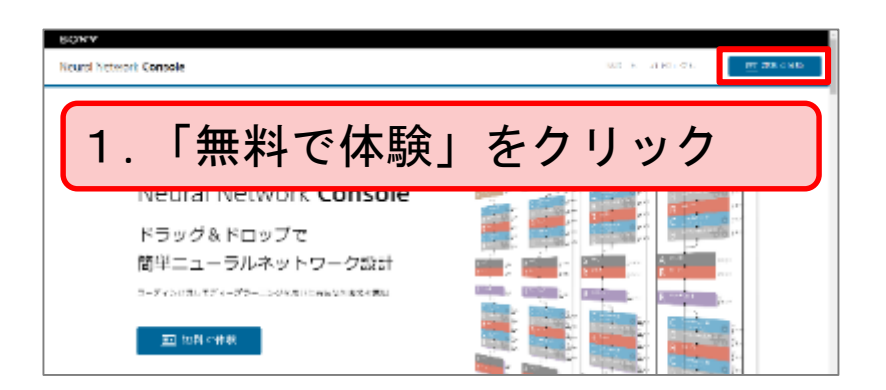

#### サインインページへの移動方法

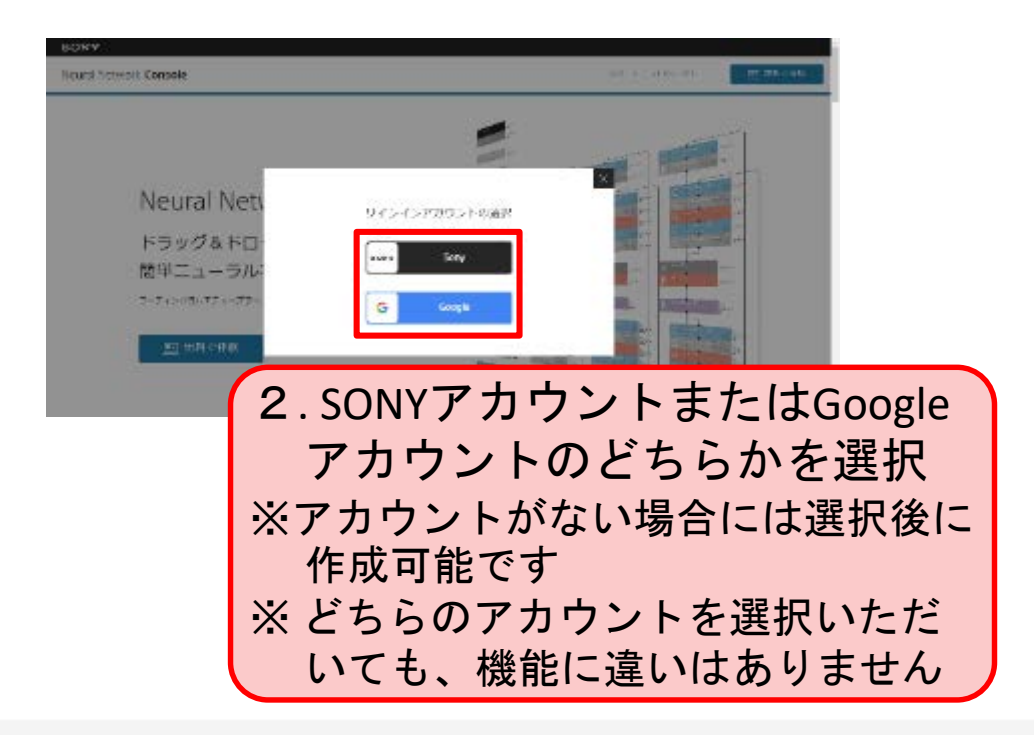

## **SONY**アカウントでのサインイン

SONYアカウントに登録しているメールアドレス・パスワードを入力し、ログインを行います。 ※アカウントをお持ちでない方は、「新しいアカウントの作成」から新規作成を行ってください。 詳細は、AppendixのSONY[アカウントの取得方法](#page-59-0)に記載があります。

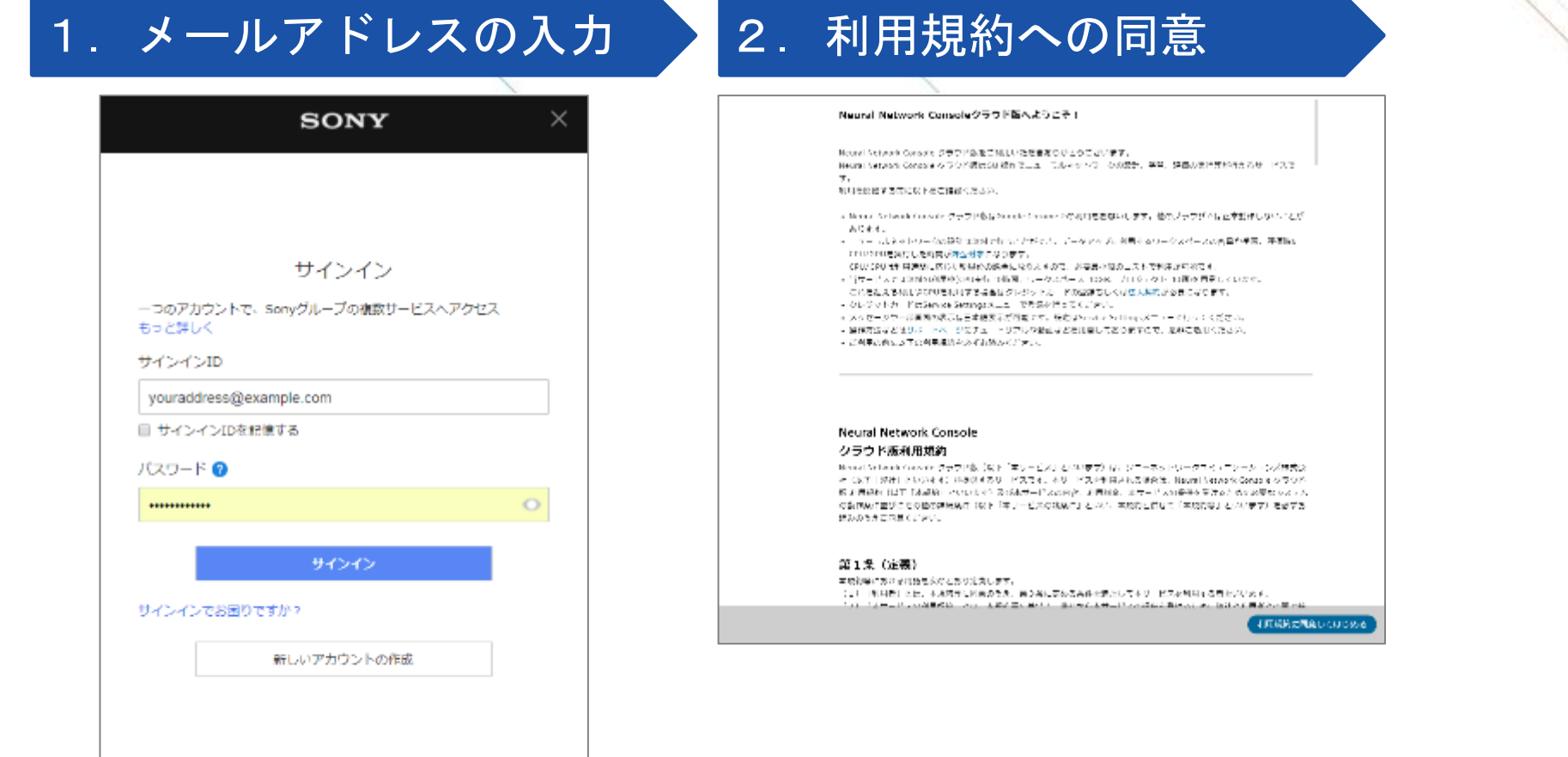

## **Google**アカウントでのサインイン

#### Googleのメールアドレス・パスワードを入力し、ログインを行います。

#### 1. メールアドレスの入力 2. パスワードの入力 2. 利用規約への同意

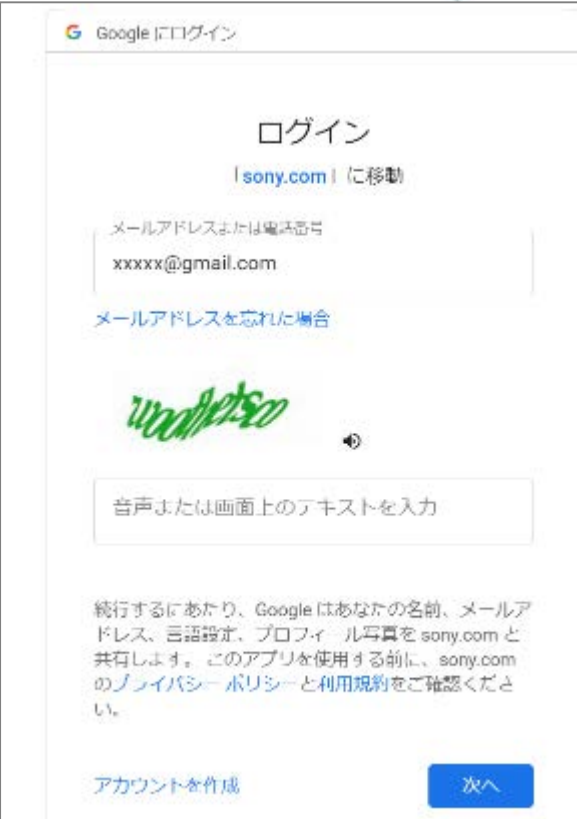

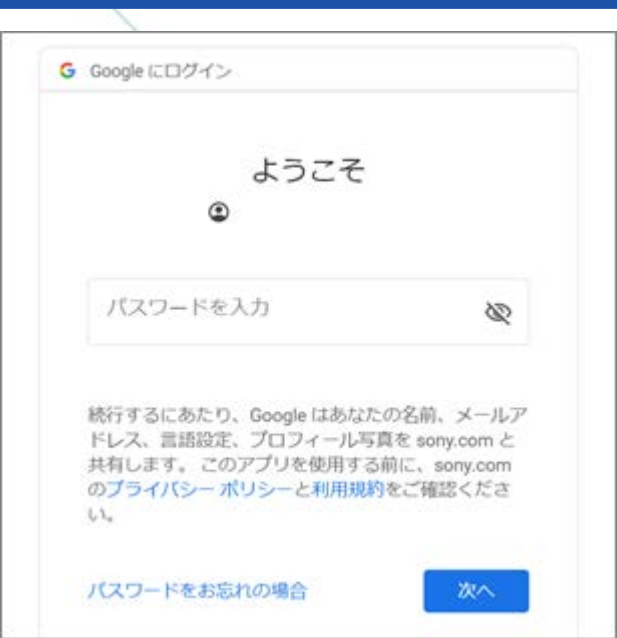

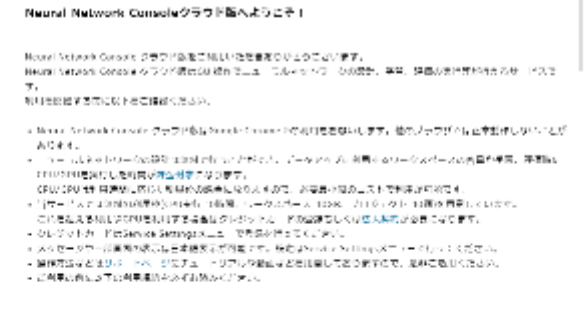

#### **Neural Network Console** クラウド版利用規約

Bench Schemic Greate クラクド版(以下「本リービス」とバルます)は、ソニーネットサータユイ・コケーター(の)技術の そ GKT 199H といいます) おおびするり ドスです。そり ドスキをはされるままだ、Naumi News followsis クラクド 6 JUNEAU 12T DAARL といいたく)及びホサービスの向き、お問題金、エサービスの発売を受けるために必要なシステム の動脈の作曲がことの他の時代の中には下「本ノービスの状況に」といい、本地的と質なこ「本地的な」といいます)を必ずあ 読みのうかご内容ください。

第1条(定義) 本統約等にありまれ始を求めとおり定典します。 (2) 「利用者」とは、本地時計に回答の改革、備さ高に高める高件を満たして本リービスを利用する費を少しめず。 大学中共大学の新聞の第一では、大学の第四部では、第四学の大学中共大学の新闻の新闻の

**TITURICAL CUCSS** 

医腹股沟动脉动脉

#### Dashboardへ

サインインするとDashboardページが表示されます。

画面上では直近の学習や評価のジョブ実行の進捗を確認できるほか、データ管理やモデル作成などそれぞ れのページに移動することができます。

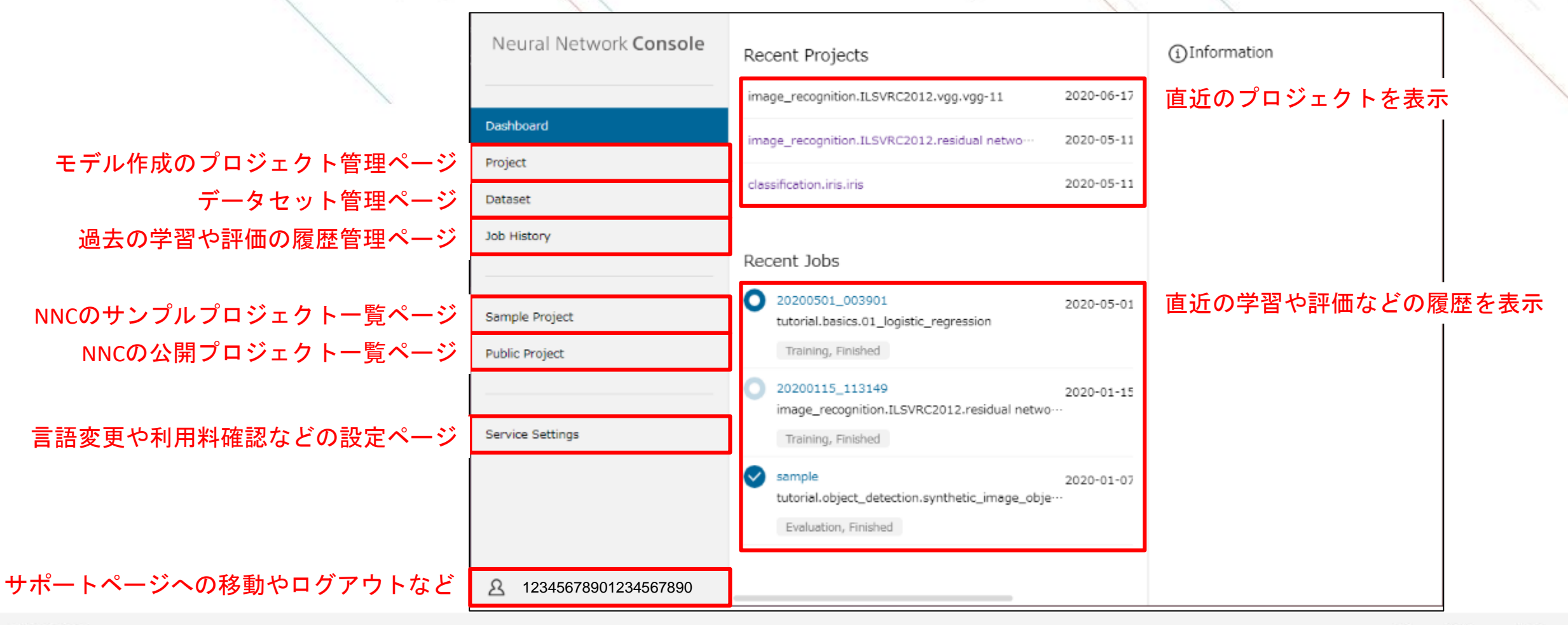

#### ユーザ設定

Service Settingsからユーザ名や言語表示の変更、クレジットカード登録※1などが可能です。 グループ機能を利用される場合には、ユーザ名を設定することで作業者が明確になり便利です※2。

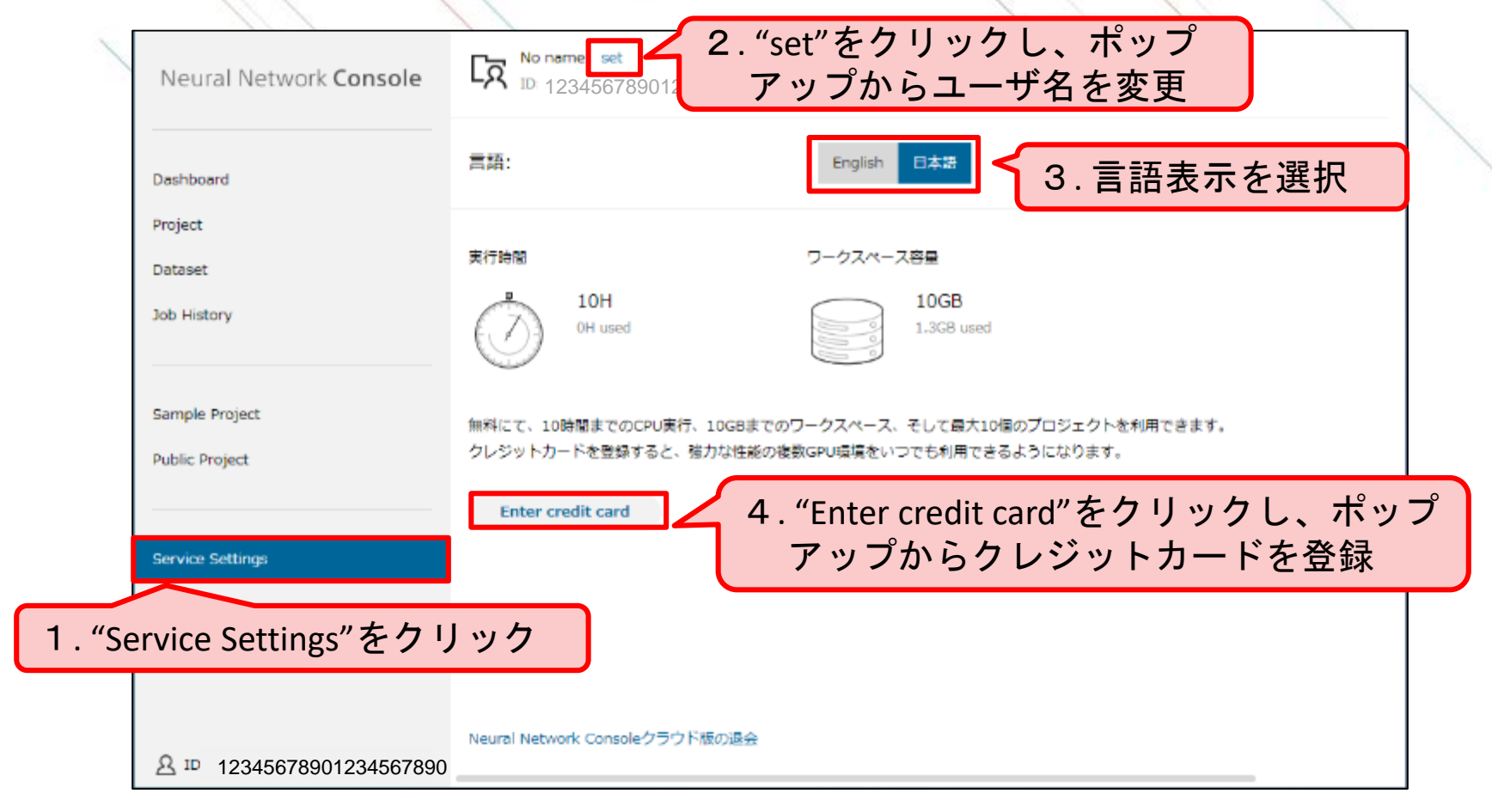

※1GPUなど有料のサービスを利用される場合には、クレジットカード登録ないしは法人契約が必要になります。 ※2 すでにグループ登録をされている方は、画面上に表示されるタブを、Personalに変更ください。(本紙には記載がありません)

目次 1 アカウントサインイン 2 データセットのアップロード

3 モデル作成

4 推論実行

データアップロードのステップ

NNCはクラウドサービスのため、モデルを作成するために必要なデータセットをあらかじめクラウドに アップロードする必要があります。

お手持ちのPCにデータセットを準備し、以下のステップでクラウドへのアップロードを行います。

データアップロードのステップ

1 データセットの準備

2 アップロード用CSVファイルの準備

3 データセットのアップロード

#### データセットの準備

データセット の準備 CSVファイル の準備 データ アップロード

モデル作成には、モデルを学習させるためのデータセット(学習データ、Training Data)と、モデルの精 度を検証するためのデータセット(検証データ、Validation Data)の2つが必要になります。

作成されたモデルの精度を正しく検証するためには、学習に利用していないデータで検証データを準備す る必要があるため、あらかじめ準備したデータセットを学習データと検証データに分割しておきます。

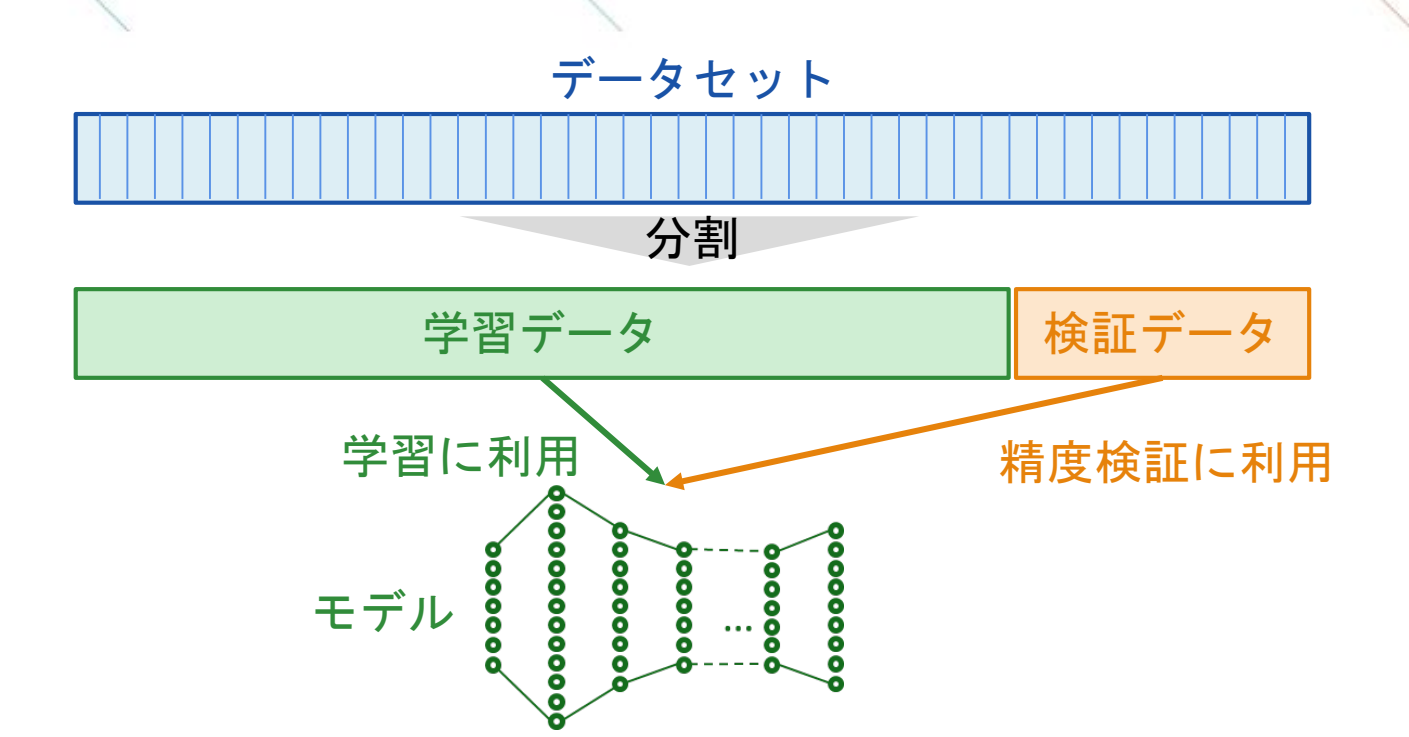

9

 $10$ 

 $11$ 

に記入します。

ヘッダ

データ

**SONY** 

(2行目以降)

変数名[ 次元Index]:[コメント]

- 変数名はNNC上でデータセットのカラムを指定する 際に利用します。英数字で入力ください。
- 多次元の場合には変数名の後に、「 」をつけ、0か
- ら順にインデックスをつけ、記載します。
- 「:」を入力することで、「:」以下をコメントアウト することができます。

後ろにデータセットの説明などのコメントを追加する などして、利用ください。

A  $\vert$ x:image  $\mathbf{y}$ ./training/5/0.png 3  $1$  training/0/1.png  $1/4$  training / 4/2.png -5  $\mathcal{A}$  / training / 1/3.png ./training/9/4.png 6  $\frac{1}{2}$  training/2/5.png 7  $\frac{1}{2}$  /training/1/6.png -8

./training/3/7.png

 $\frac{1}{2}$  /training/1/8.png

./training/4/9.png

データセットはNNC所定のアップロード用CSVファイルで準備する必要があります。

画像や時系列データは別途ファイルで準備いただき、ファイルの相対パスをアップロード用CSVファイル

## アップロード用**CSV**ファイルの準備

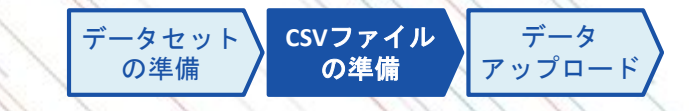

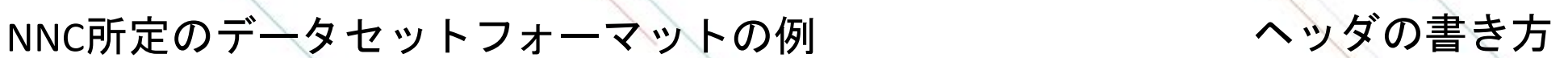

表データのデータセット作成例

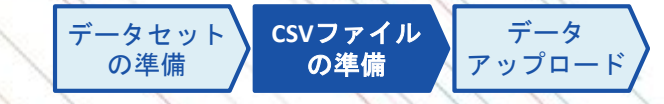

表データを利用する場合には、あらかじめ全てのデータを数値化しておく必要があります。 入力データについては、"{数字}"の形式でベクトル形式で準備することで、1つの入力レイヤーで入力 データを表現することができます。

表データ分類のデータセット作成例(退会予測の例)

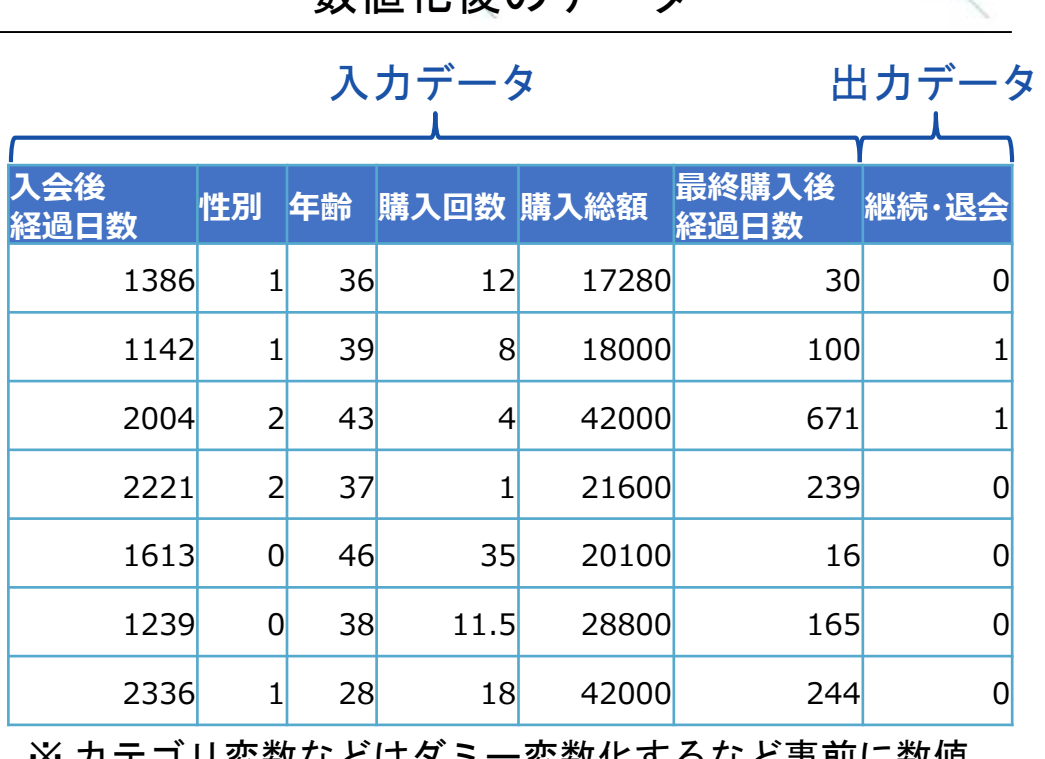

コリ変数などはダミー変数1に 化する必要があります

数値化後のデータ シング マップロード用CSVファイル

入力データをx、出力データをyにカラム名を変更 複数カラムは" {数字}"でベクトル表現

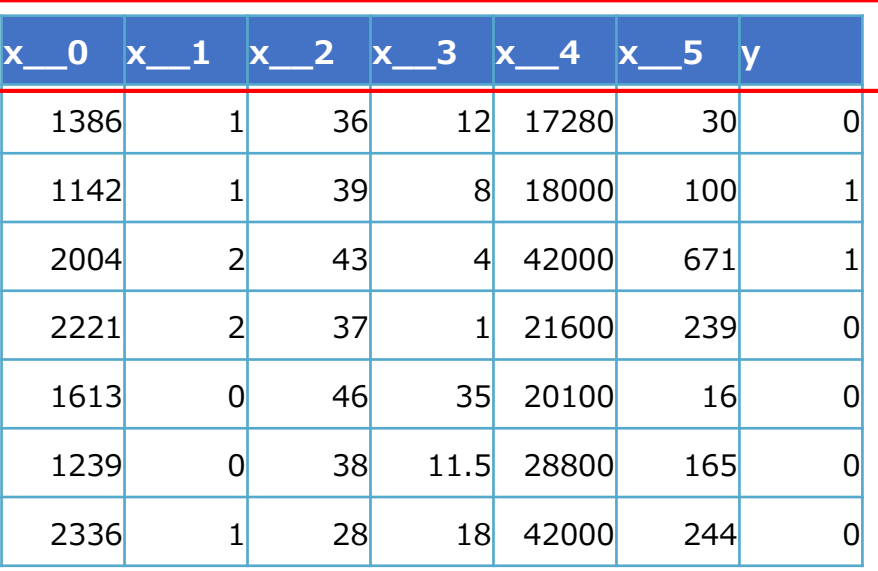

※ ベクトル表現を利用しない場合、ネットワーク構築時に 多数のインプットレイヤーを作成する必要があります

画像データのデータセット作成例

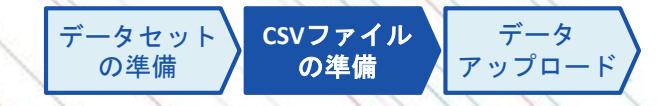

画像データを利用する場合には、画像データは相対パスを記載します。 画像データは事前に画像サイズとカラーかモノクロかを統一する必要があります。

画像分類のデータセット作成例 (犬と猫の2分類のモデル作成時の例)

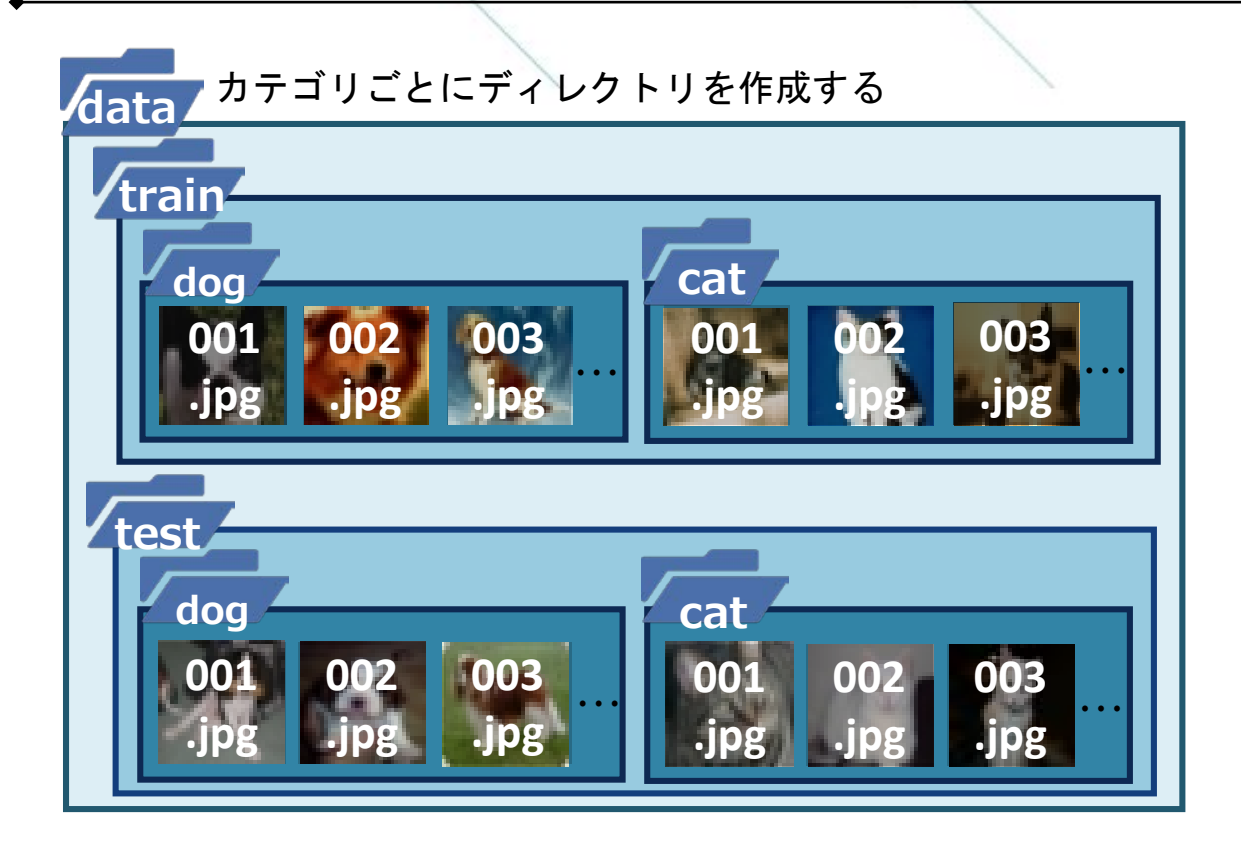

#### **trainData.csv x y** data/train/dog/001.jpg  $\begin{bmatrix} 0 \\ 0 \end{bmatrix}$ data/train/dog/002.jpg  $\vert \vert$  0 data/train/dog/003.jpg 0 data/train/cat/001.jpg 1 data/train/cat/002.jpg 1 data/train/cat/003.jpg 1 **… … x y**  $data/test/dog/001.jpg$  0 data/test/dog/002.jpg 0 data/test/dog/003.jpg  $\vert$  0  $data/test/cat/001.jpg$  1 data/test/cat/002.jpg 1 data/test/cat/003.jpg  $1$ **… … testData.csv** ラベルは事前に数値化 画像は相対パスを記載 カラム名のxが入力で、yが出力

この例ではdogを0、catを1 と定義し、データを準備

時系列データのデータセット作成例

データセット の準備 **CSV**ファイル の準備 データ アップロード

時系列データを利用する場合には、時系列データはCSVファイルの相対パスを記載します。 時系列データは事前に入力数とその長さを統一する必要があります。

時系列データ分類のデータセット作成例(時系列異常検知の例)

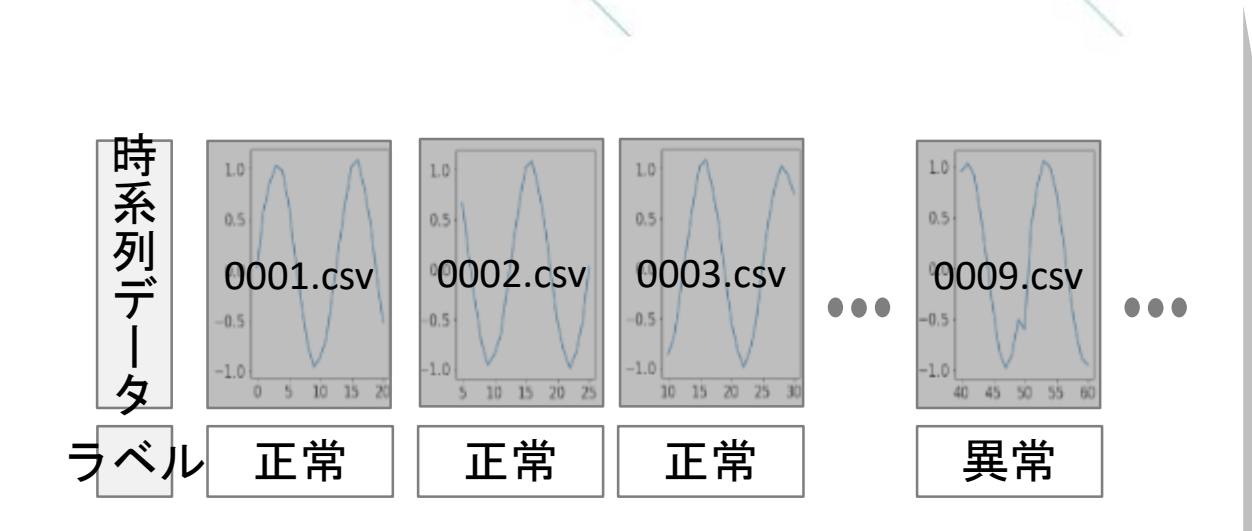

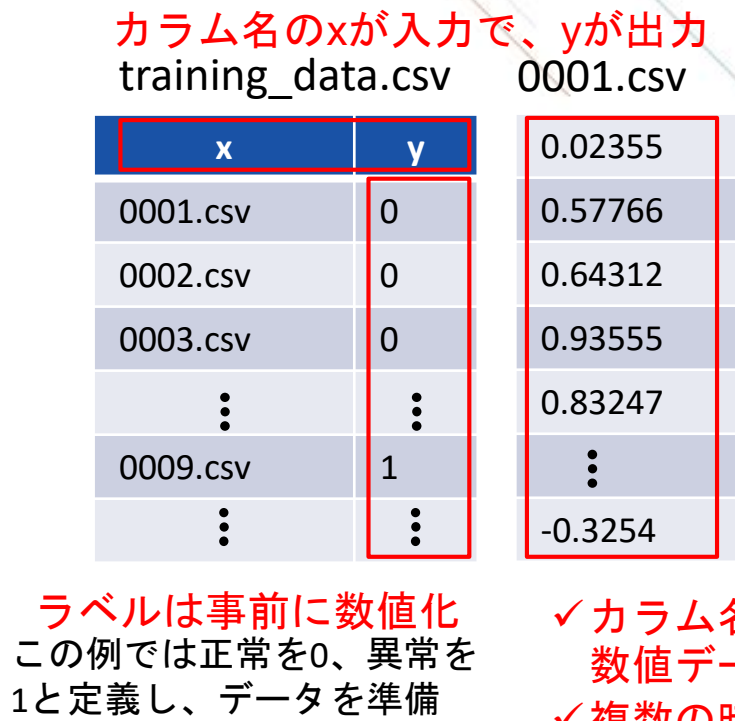

カラム名や時刻情報は入れず、 数値データのみを記載 複数の時系列データを入力に する場合には、列を増やして 記載

データセットのアップロード

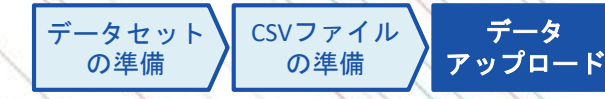

NNCへのデータアップロードには専用のアップローダを利用します。 アップローダ上で準備したCSVファイルを指定し、データをアップロードします。

以下のリンクからアップローダをダ ウンロード https://support.dl.sony.com/docs-ja/ [データセットアップロードツールの](https://support.dl.sony.com/docs-ja/%E3%83%87%E3%83%BC%E3%82%BF%E3%82%BB%E3%83%83%E3%83%88%E3%82%A2%E3%83%83%E3%83%97%E3%83%AD%E3%83%BC%E3%83%89%E3%83%84%E3%83%BC%E3%83%AB%E3%81%AE%E3%83%80%E3%82%A6%E3%83%B3%E3%83%AD%E3%83%BC%E3%83%89/) ダウンロード/

#### 1. アップローダの取得 2. アップロードキーの取得 3. アップローダの実行

NNCにログインし、Datasetタブの中 のUpload Datasetをクリック

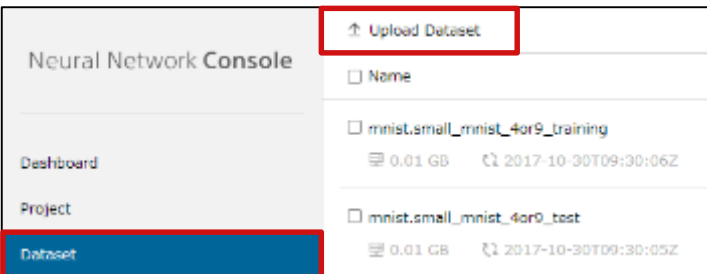

ポップアップ画面に表示されるアッ プロードキーをコピー

Copy the following hash code and use it with the dataset  $\times$ uploader or Nnabla command line. yJhbGciOiJSUzI1NiIsInR5cCI6IkpXVCIsImtpZCI6IjE1M **Get Uploader Check Command** 

✔1で取得したアップローダを起動 tokenに2で取得したアップロード キーを貼り付け fileに作成したCSVファイルを指定 Startをクリックし、アップロードを 実行

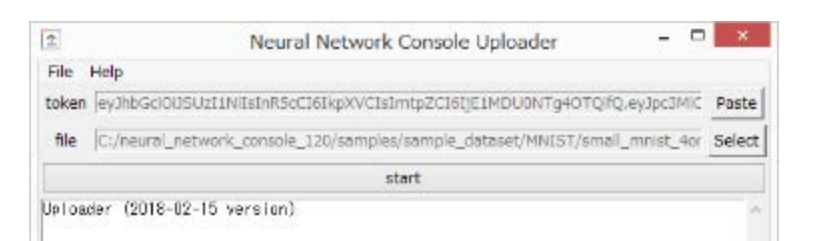

※画像データはCSVに含まれるパスを 参照し自動的にアップロードされます。

アップロード先のデータセット確認

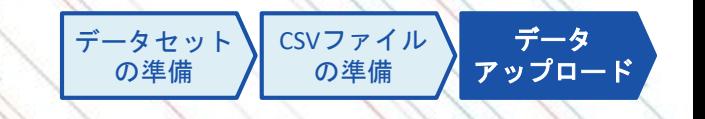

アップロード後はDatasetタブの一覧にデータセットが追加されます。

アップロード時のCSVファイルのファイル名がデータ名として一覧に表示され、選択することで中身を確 認することができます。表示の際に、画像や時系列データなどはサムネイルの形で確認できます。

アップロード後のデータセットの例

#### **mnist.mnist\_training.csv**

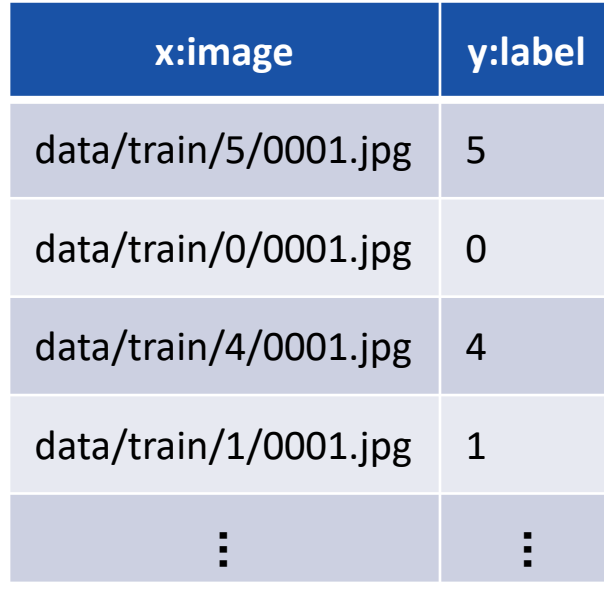

アップロード時のCSVファイル データセット一覧に追加されたデータセット

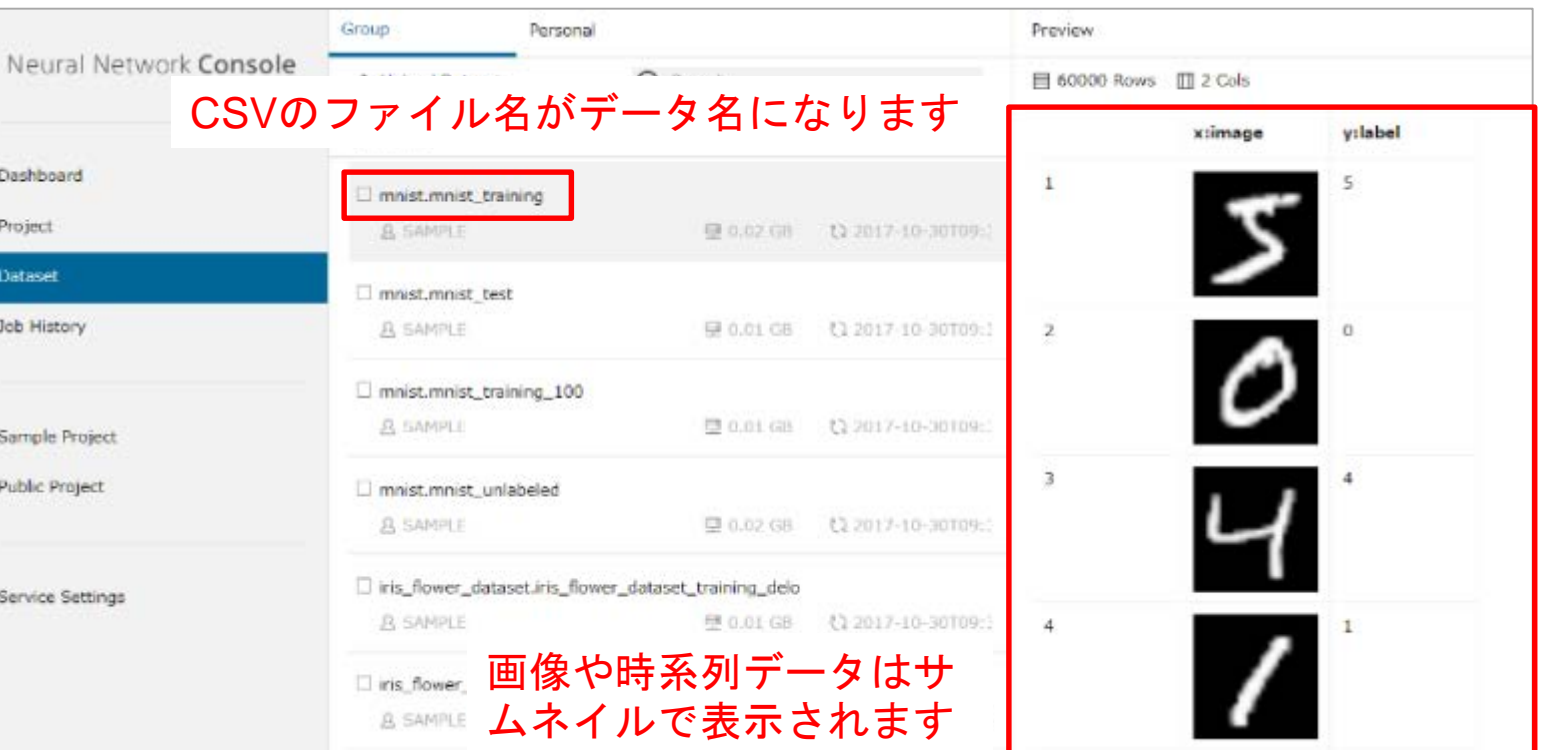

目次 1 アカウントサインイン 2 データセットのアップロード

3 モデル作成

$$
4 \quad \overbrace{\text{1} \quad \text{1} \quad \text{1
$$

x.

## モデル作成のステップ

NNCではモデル作成の一連のステップをプロジェクトの中で実施します。 プロジェクト内で試行錯誤の履歴が一元管理されるため、最も良いモデルを簡単に見つけることができます。

モデル作成のステップ

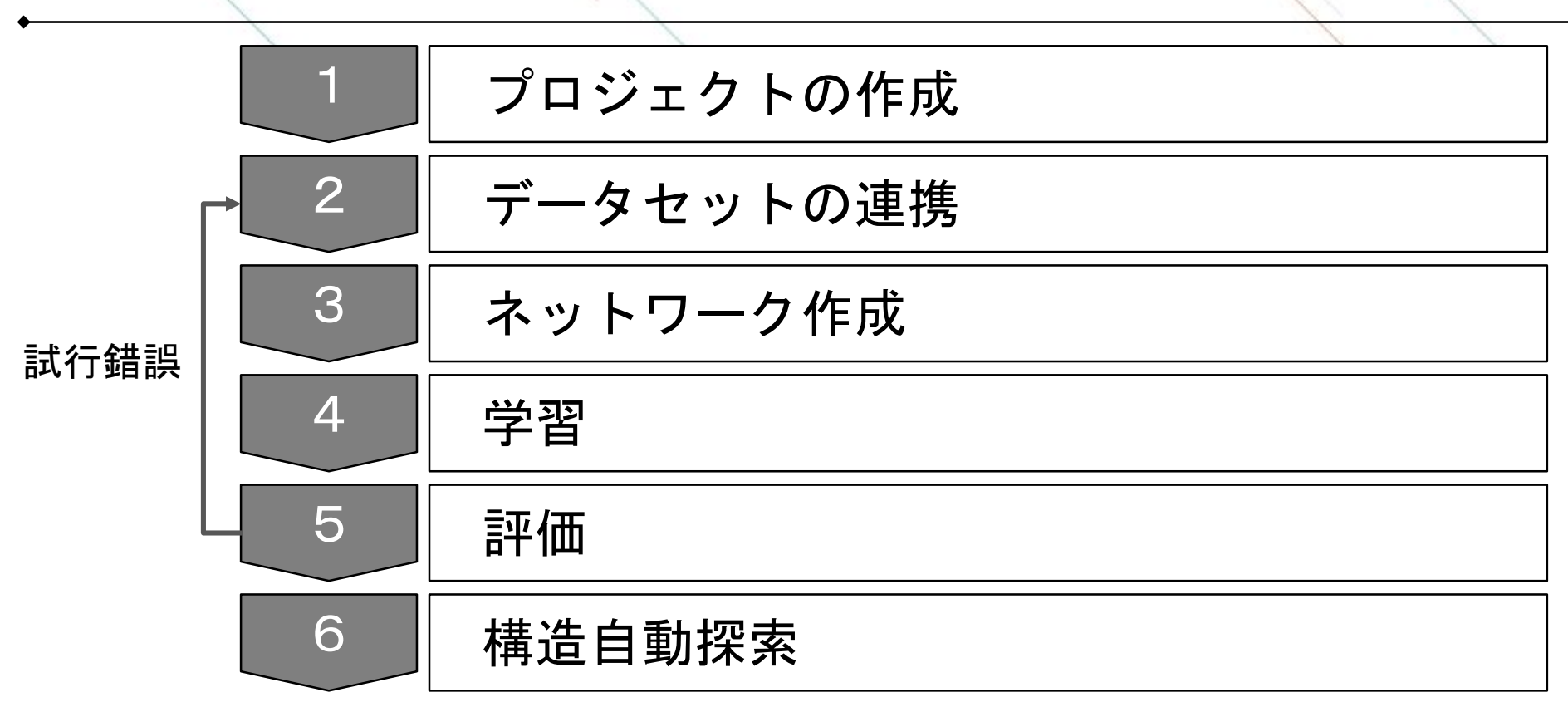

## プロジェクトの作成

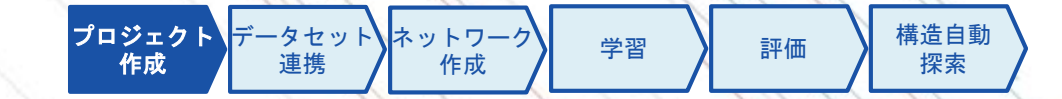

プロジェクトの作成方法は以下の4種類があります。用途に合わせて選択をしてください。

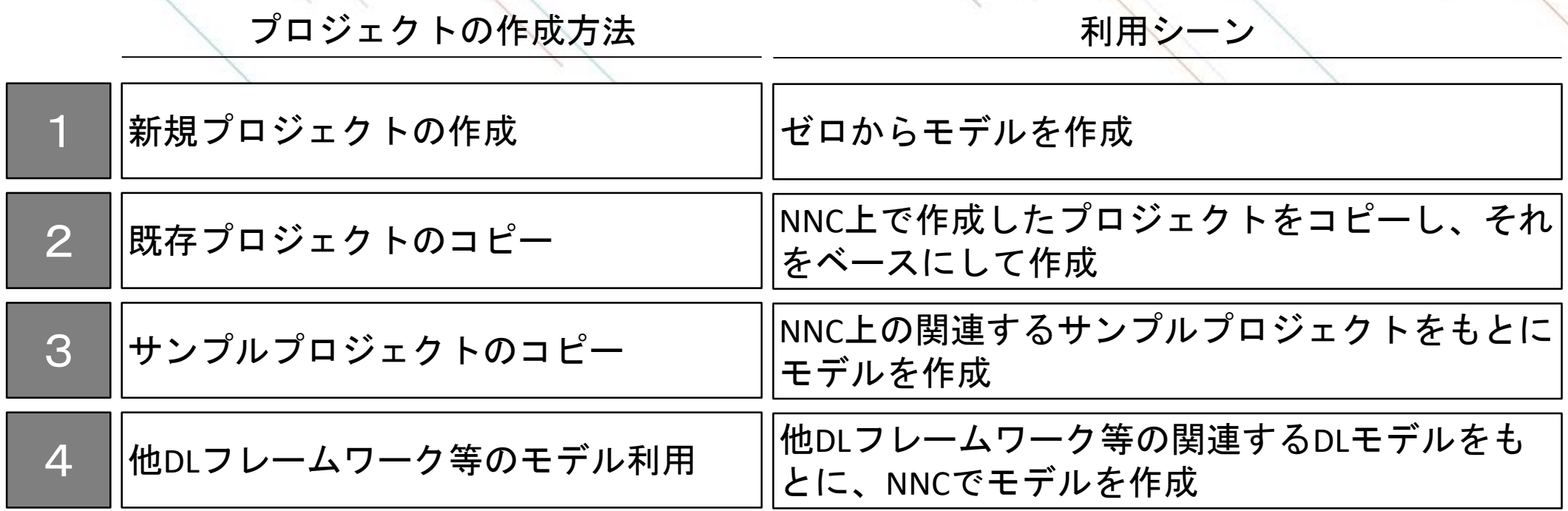

#### プロジェクトの作成 新規プロジェクトの作成

Projectタブから新規プロジェクトを作成します。

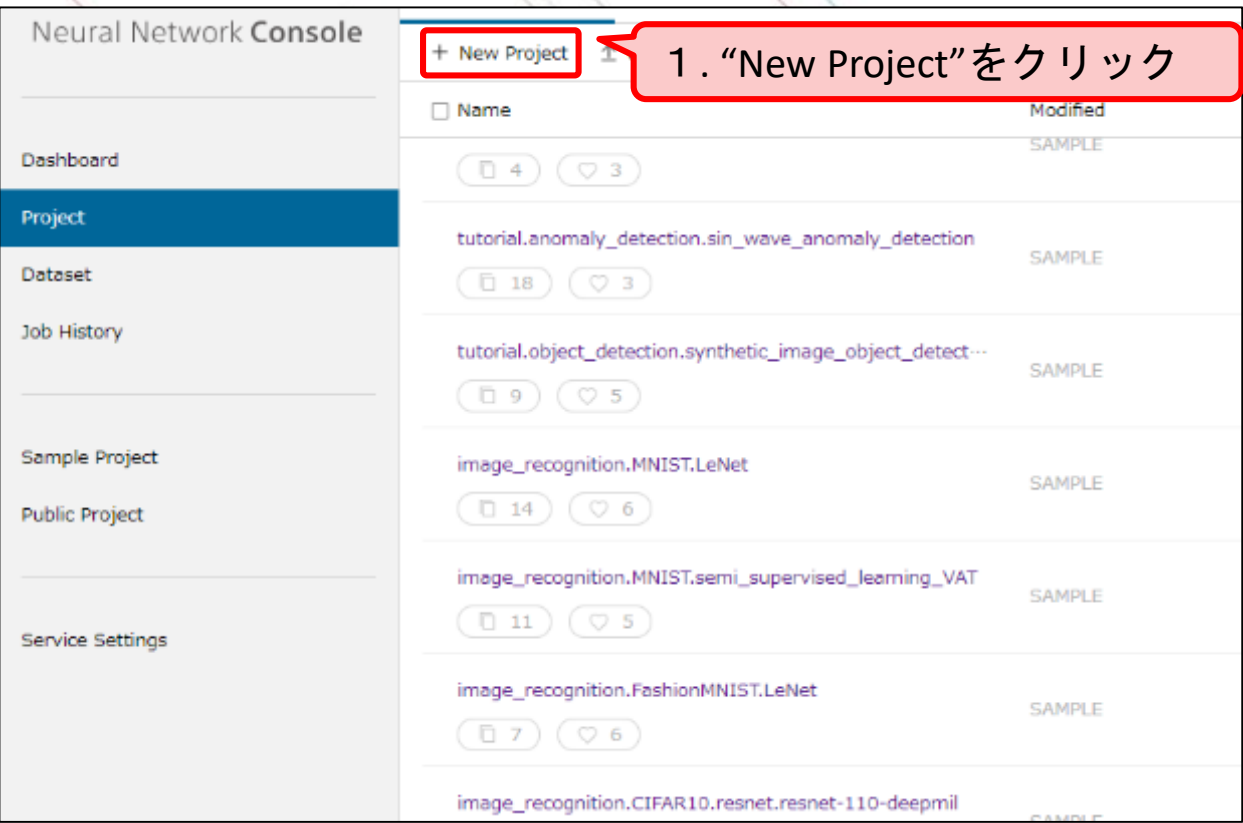

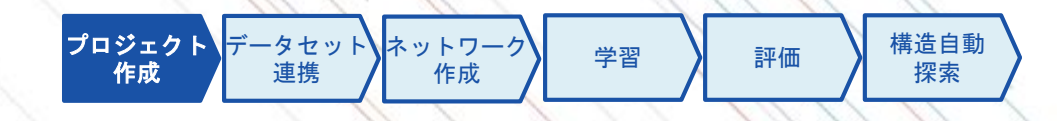

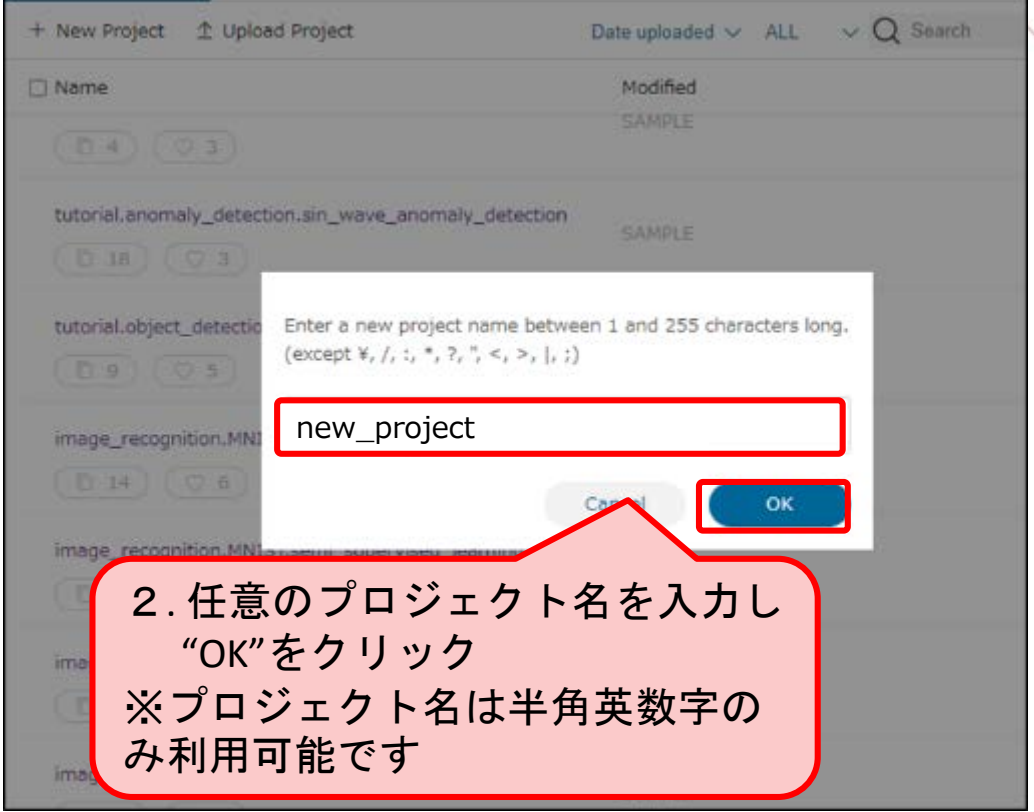

#### プロジェクトの作成 既存プロジェクトのコピー

学習 | 評価 | 構造自動 探索 プロジェクト データセット ネットワーク 作成 作成 連携

#### Projectタブから既存プロジェクトのコピーを作成します。

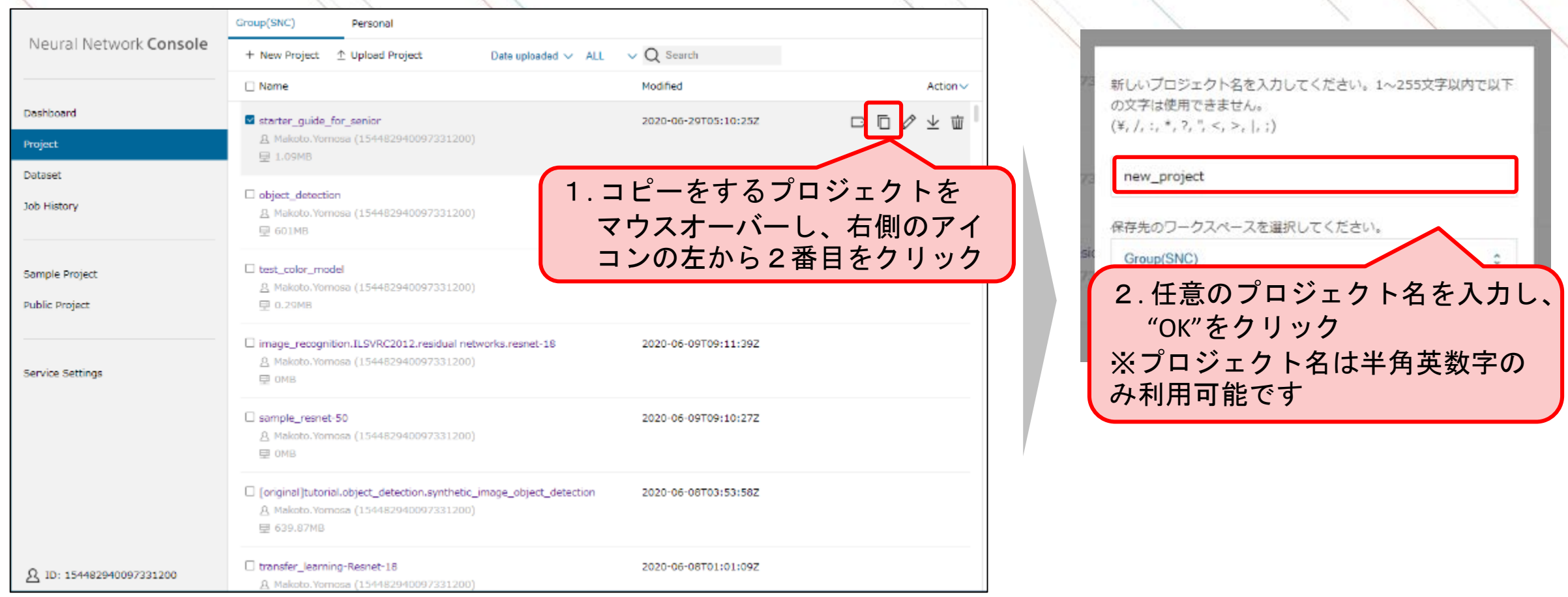

#### プロジェクトの作成 サンプルプロジェクトのコピー

学習 | 評価 | 構造自動 探索 プロジェクト データセット ネットワーク 作成 作成 連携

#### サンプルプロジェクトはSample Projectタブに目的別やテクニック別などに整理されており、ここからプ ロジェクトをコピーします。

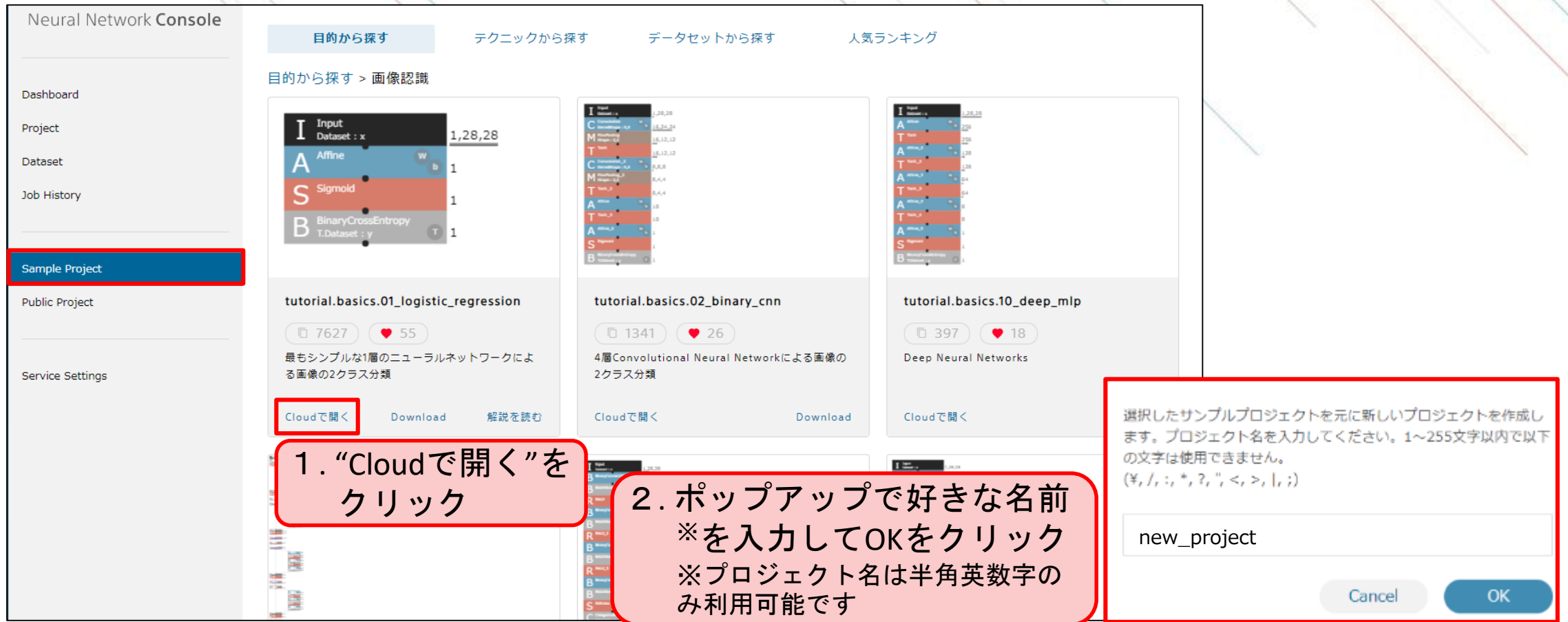

※サンプルプロジェクトのプロジェクト名がわかっている場合には、Projectタブからコピーすることも可能です。

#### プロジェクトの作成 他**DL**フレームワーク等のモデル利用

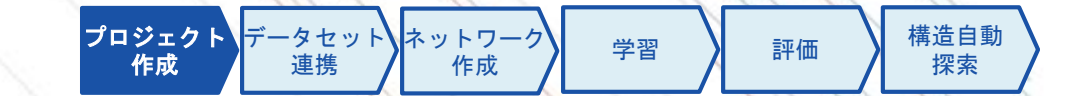

以下に示す5つの移植元からネットワークモデルなどをロードすることで、プロジェクトを作成できます。

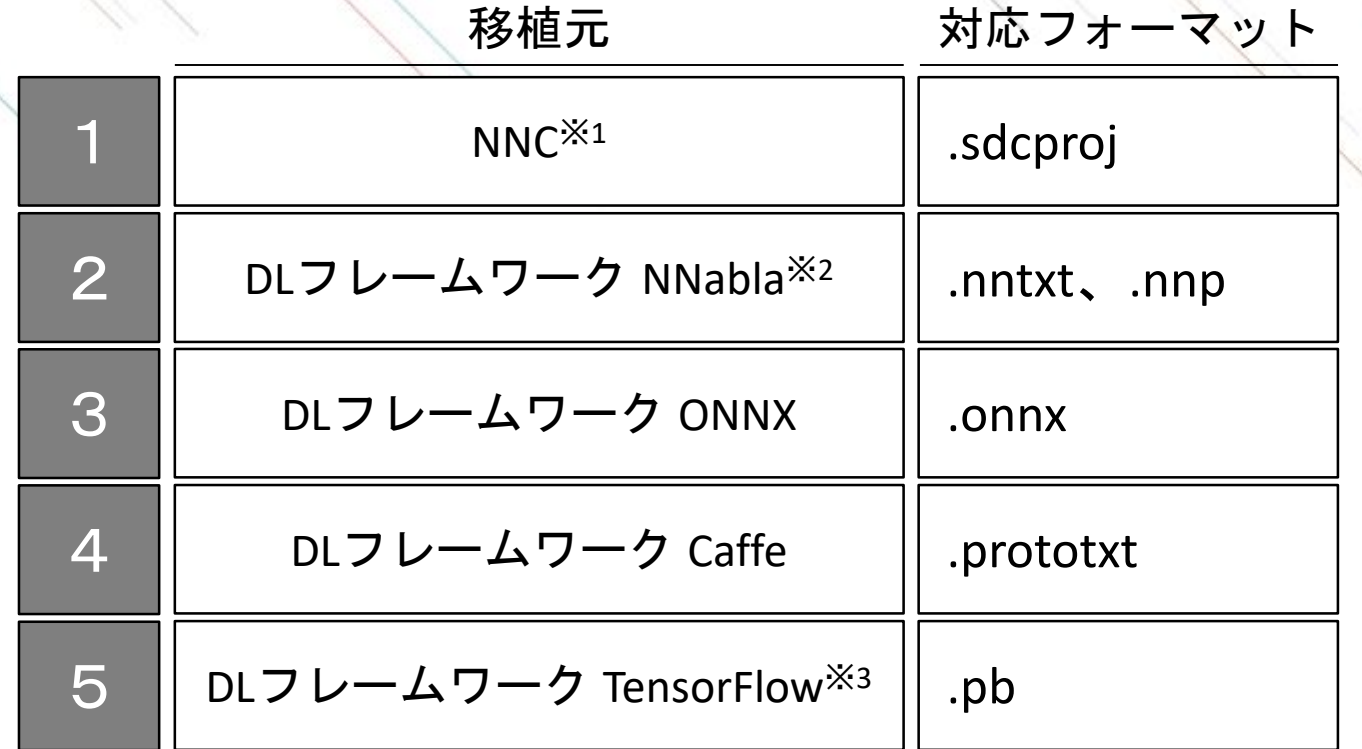

※1 NNC Windows版やクラウド版の他ユーザからのモデル転用を想定しています。

※2 [NNabla](https://nnabla.org/)とはソニーが開発したDLフレームワークで、NNCでもバックエンドではNNablaを利用しています。

※3 TensorFlowの互換状況[はウェブページで](https://support.dl.sony.com/docs-ja/TensorFlow%E4%BA%92%E6%8F%9B%E7%8A%B6%E6%B3%81)ご確認ください。

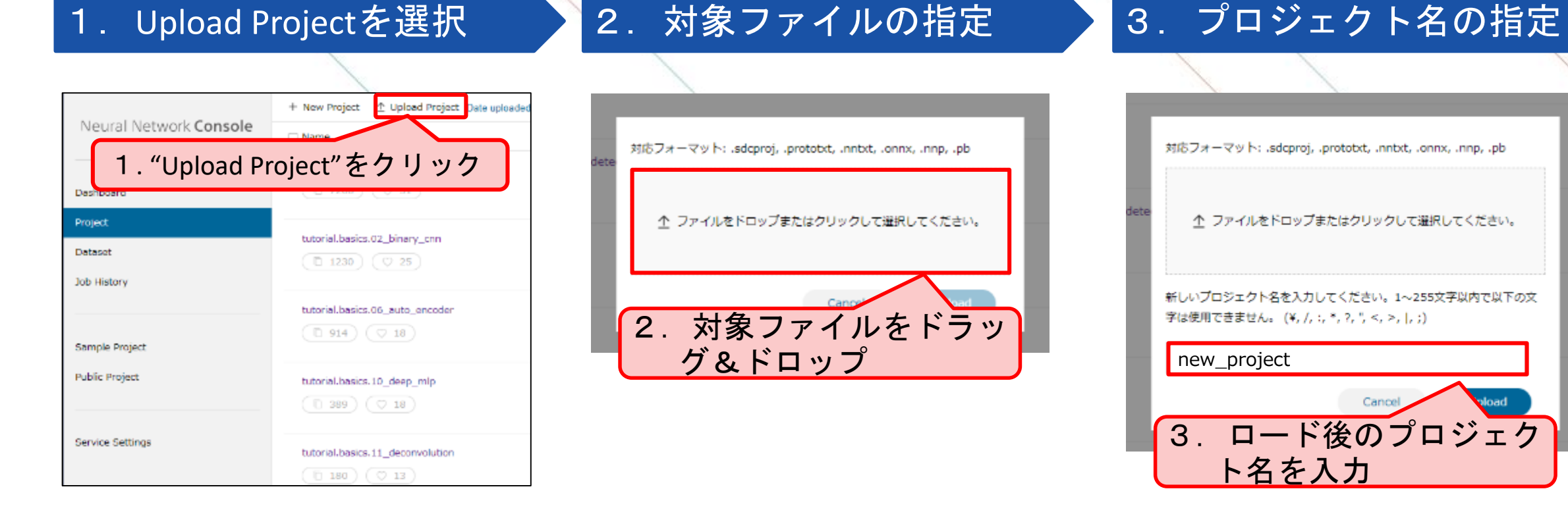

#### プロジェクトの作成 他**DL**フレームワーク等のモデル利用

Projectタブから、以下のステップで他DLフレームワークなどのモデルをロードします。

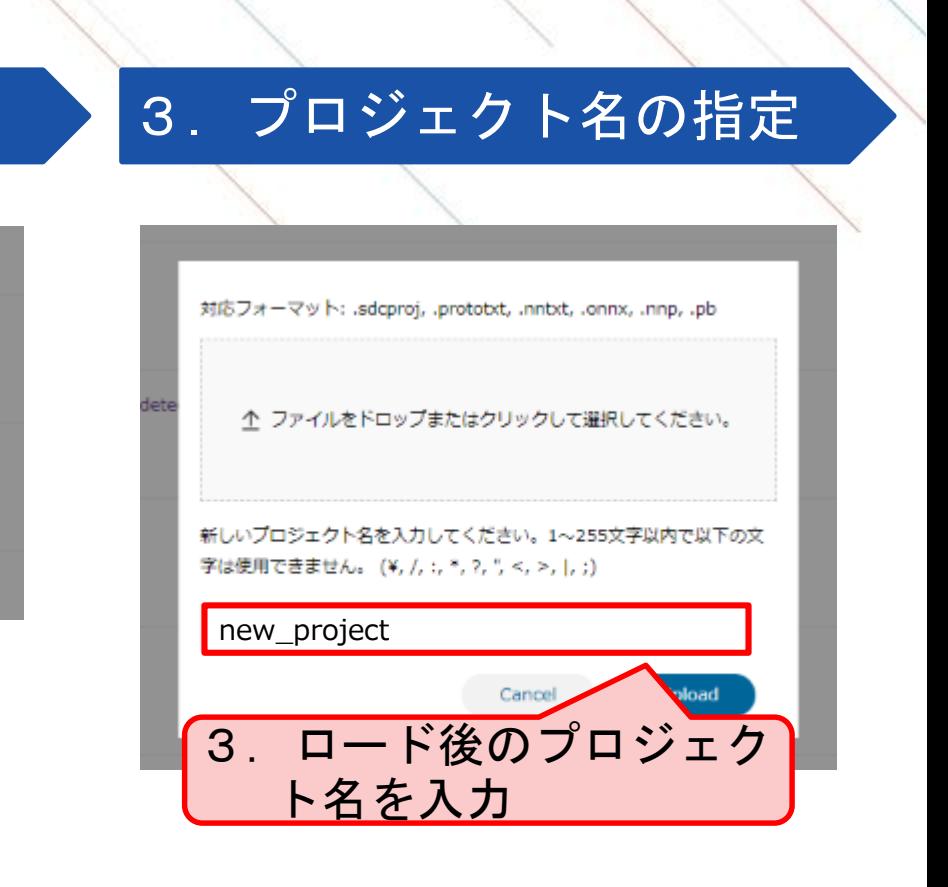

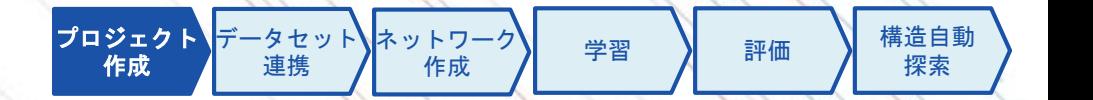

## プロジェクトの起動

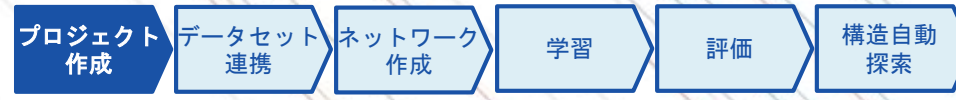

作成したプロジェクトをクリックし、プロジェクトを起動します。 ※「新規プロジェクトの作成」を選択された場合には、自動で空のプロジェクトが起動されます。

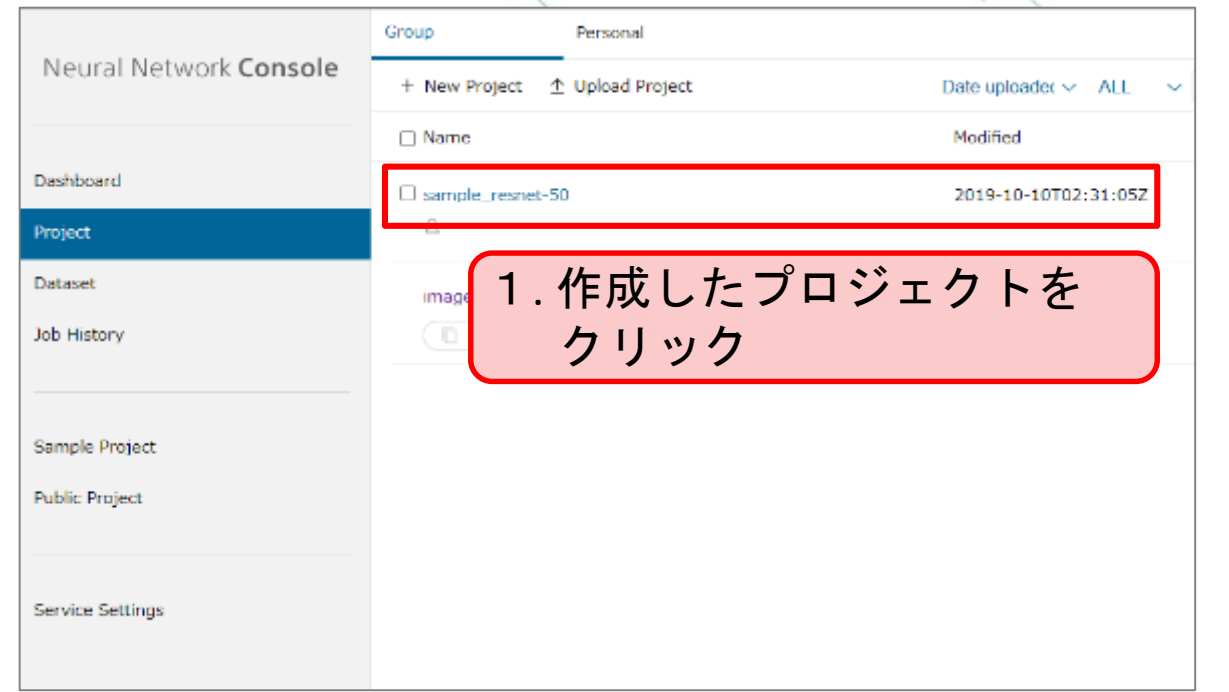

#### Editタブ: ネットワークを作成するページ

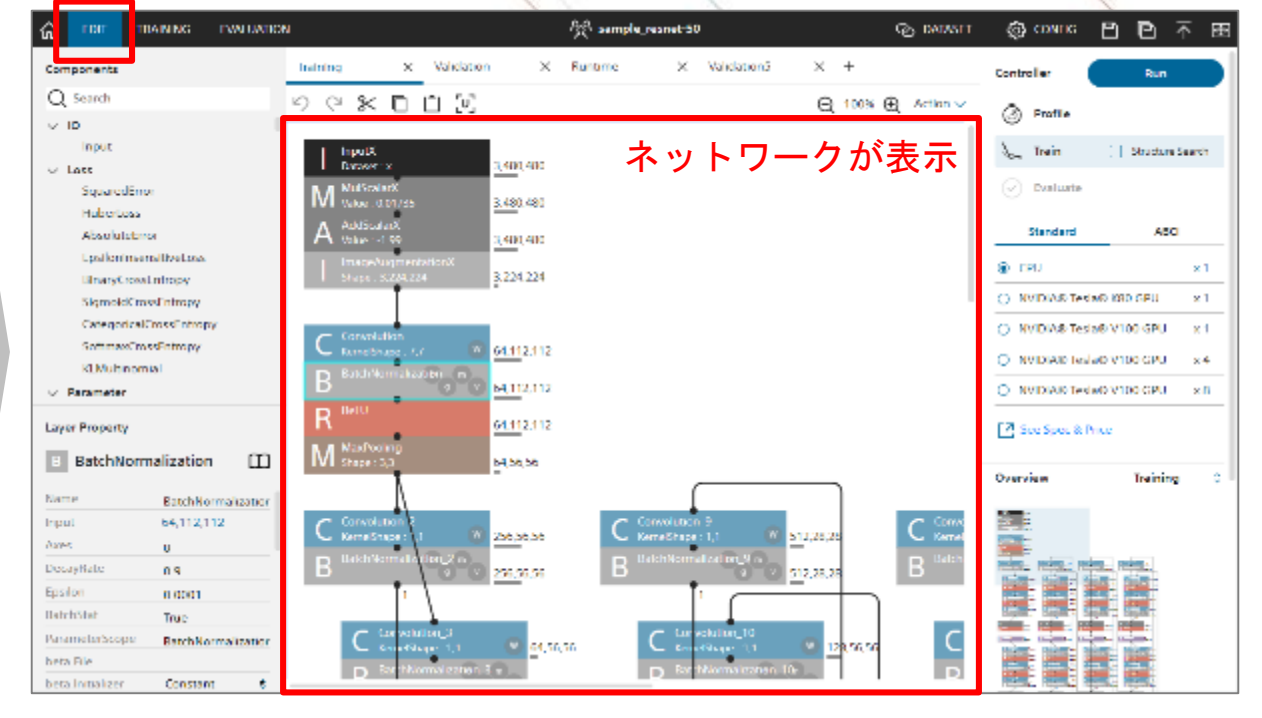

データセットの連携

学習 | 評価 | 構造自動 探索 <mark>データセット |</mark>ネットワーク 作成 プロジェクト 作成 連携

プロジェクトに事前にアップロードしたデータセットを紐づけます。

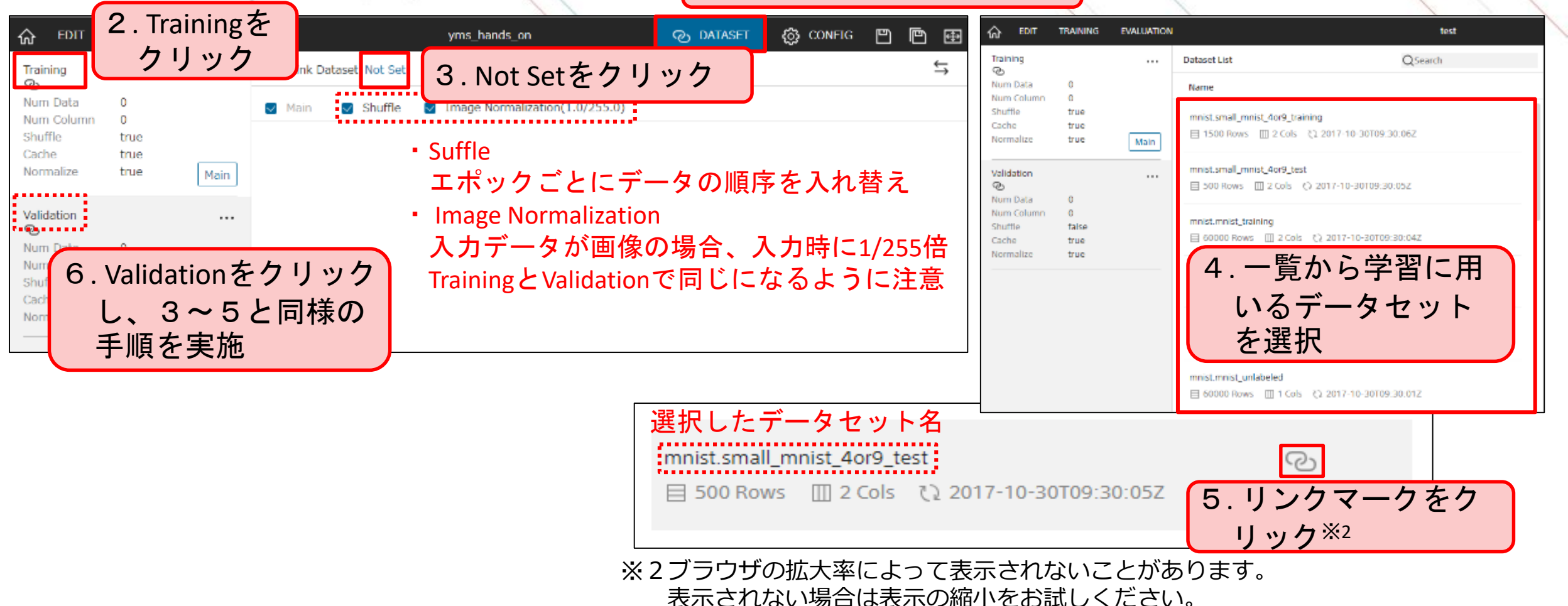

1. Datasetタブをクリック

## ネットワークの作成方法

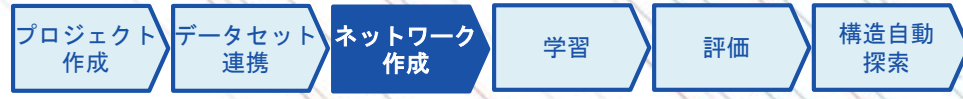

レイヤー選択パネルからネットワーク構造パネルにレイヤーをドラック&ドロップします。 すでにあるレイヤーと連結し、ネットワークを構成します。 レイヤーパラメータパネルで各レイヤーの詳細を設定します。

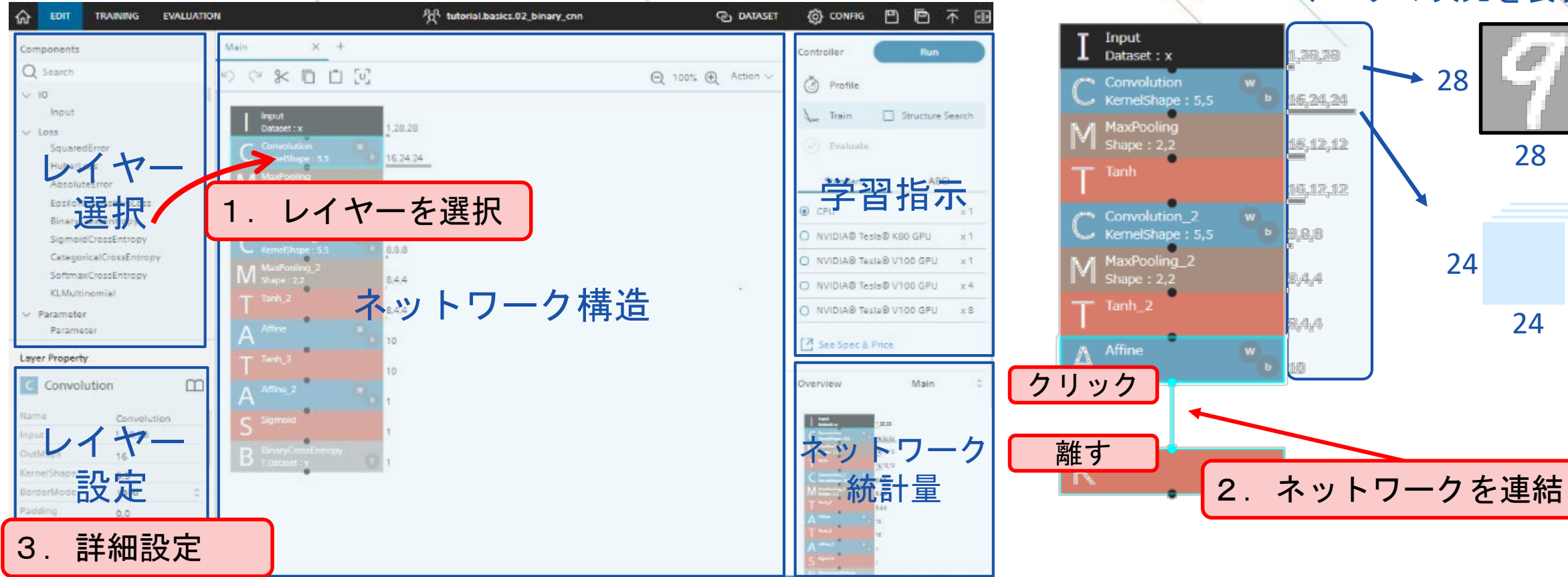

#### データの次元を表現

 $16$ 

ネットワークレイヤーの並べ方

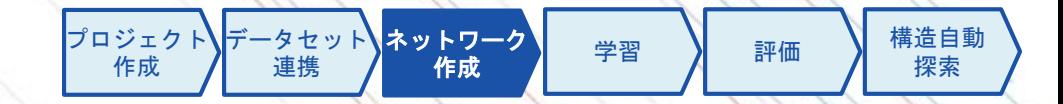

ブロックで表現されたレイヤーを並べることでネットワークを構築します。 Inputから順にネットワークを作成し、最後にLoss関数を配置します。

推論時にはLoss関数の直前のレイヤーの値を出力します。Loss関数を利用せずLoss値を算出する場合には、 ネットワークの出力部分を判断できないため、推論用のネットワークを明示的に作成する必要があります。

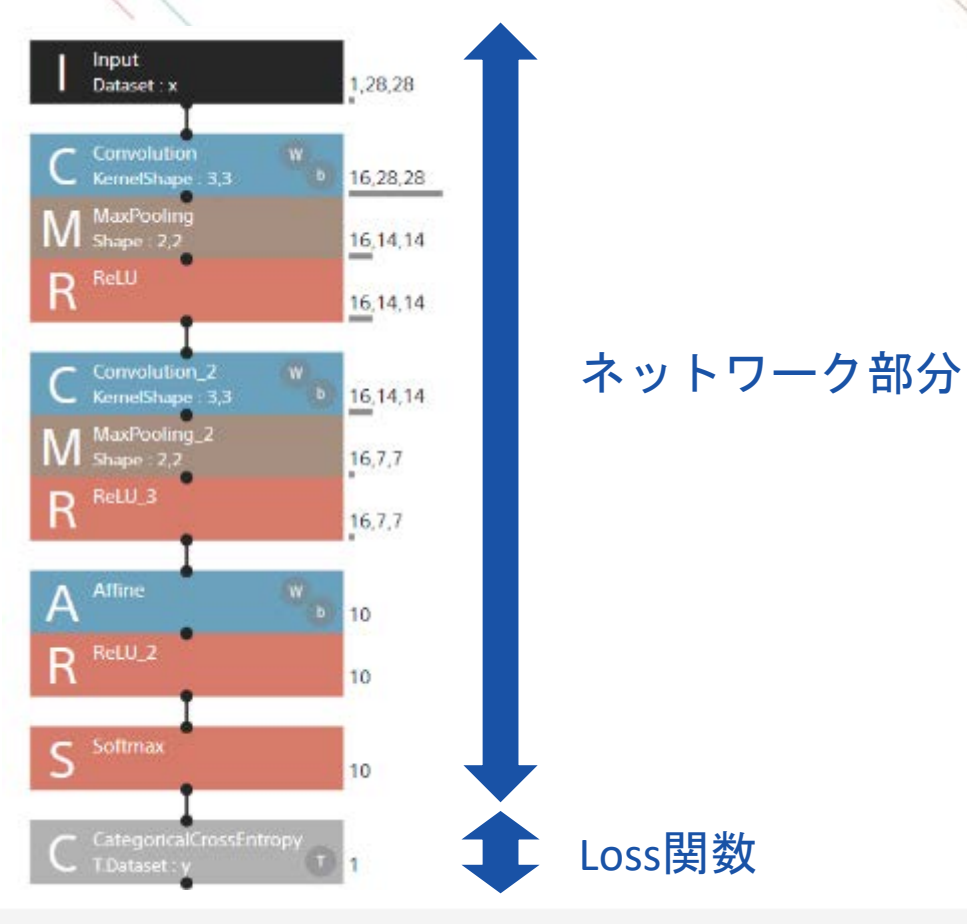

## 目的変数の設定

Loss関数に目的変数を設定する方法には、Loss関数の詳細設定から設定する方法と、ネットワーク上で設 定する方法の2種類があります。

目的変数の設定方法

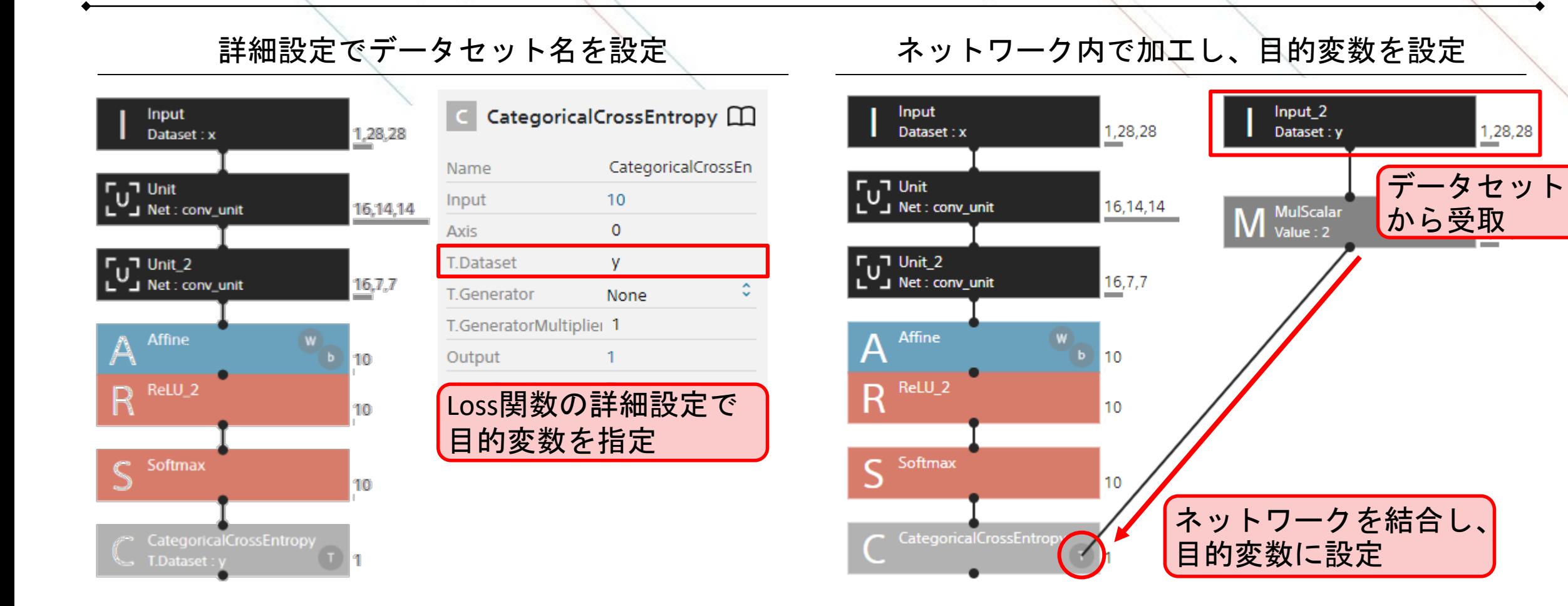

### ネットワークタブ

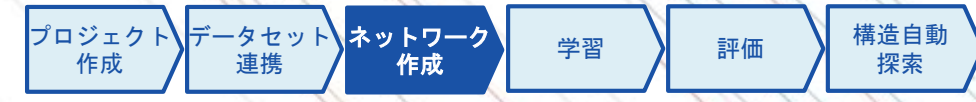

EDITページのネットワークタブは複数設置することができます。

CNNなど繰り返し構造が多いネットワークの共通部分をコンポーネントとして作成する場合や、学習用、 検証用、推論用でネットワーク構造を変える場合※に複数のネットワークタブを利用します。

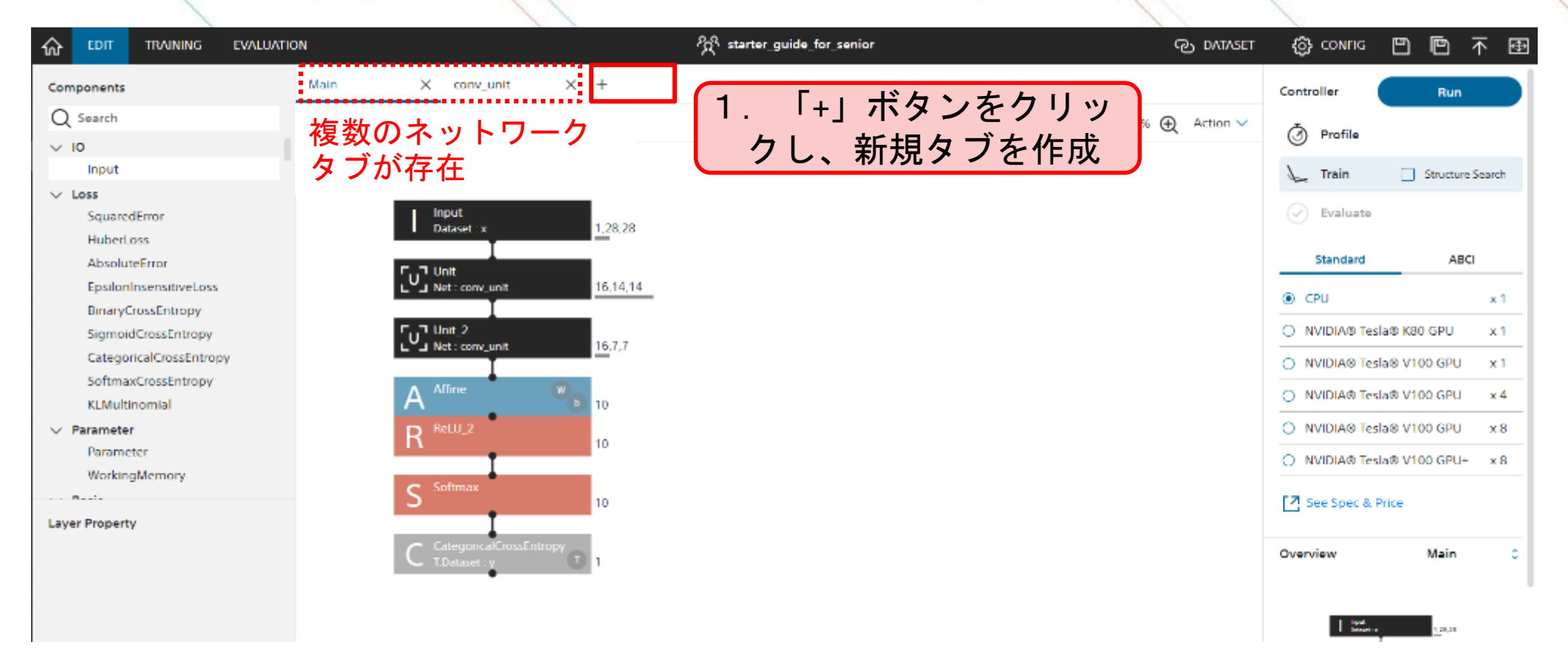

※ ネットワークタブがデフォルトのMainのみの場合、バックエンドで自動的に検証用のMainValidation、推論用のMainRuntimeが生成されます。

## ネットワークタブの引用**(Unit**レイヤー**)**

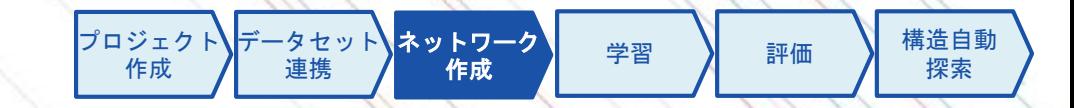

Unitレイヤーを利用することで、他のネットワークタブを引用利用することができます。

Mainタブ くんしゃ しゅうしゃ しゅうしゃ Conv\_unitタブ Input Input Dataset: x 1,28,29 Unitレイヤーを用いて 1,28,28 Dataset: x Conv\_unitタブを引用  $\Gamma_{11}$ ט ר Convolution  $\cup$  Net : conv\_unit 16,14,14 16,28,28 KernelShape: 3.3 **Layer Property** MaxPooling  $\overline{U}$ , Unit\_2 Shape:  $2.2$  $16,14,14$  $\cup$  Net : conv\_unit Unit m  $16, 7, 7$ ReLU 16,14,14 Unit Name Affine **ARA** 10 1.28.28 Input 引用元のネットワークタブはInputレ ReLU\_2 R Network conv\_unit 10 イヤーからはじまるネットワークを 引用するネットワー 作成します。 クタブの名称を指定 Softmax  $\subset$ 10 右側に表示されるデータの次元は引 Convolution W.LRate 1 用先に応じて自動で変換されます。 Convolution.b.File CategoricalCrossEntropy

Unitレイヤーの使い方の例

**SONY** 

T.Dataset:

## 変数の利用**(Argument**レイヤー**)**

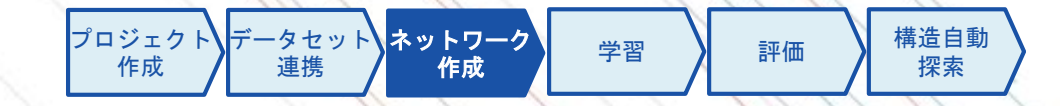

Argumentレイヤーを利用することで、ネットワーク内の数値などを変数として取り扱うことができます。 Argumentレイヤーで変数を設定し、その変数名をネットワークの設定値に利用することができます。 また、Unitレイヤーの引用ネットワークタブ内で利用することで、ネットワークの引数として利用するこ ともできます。

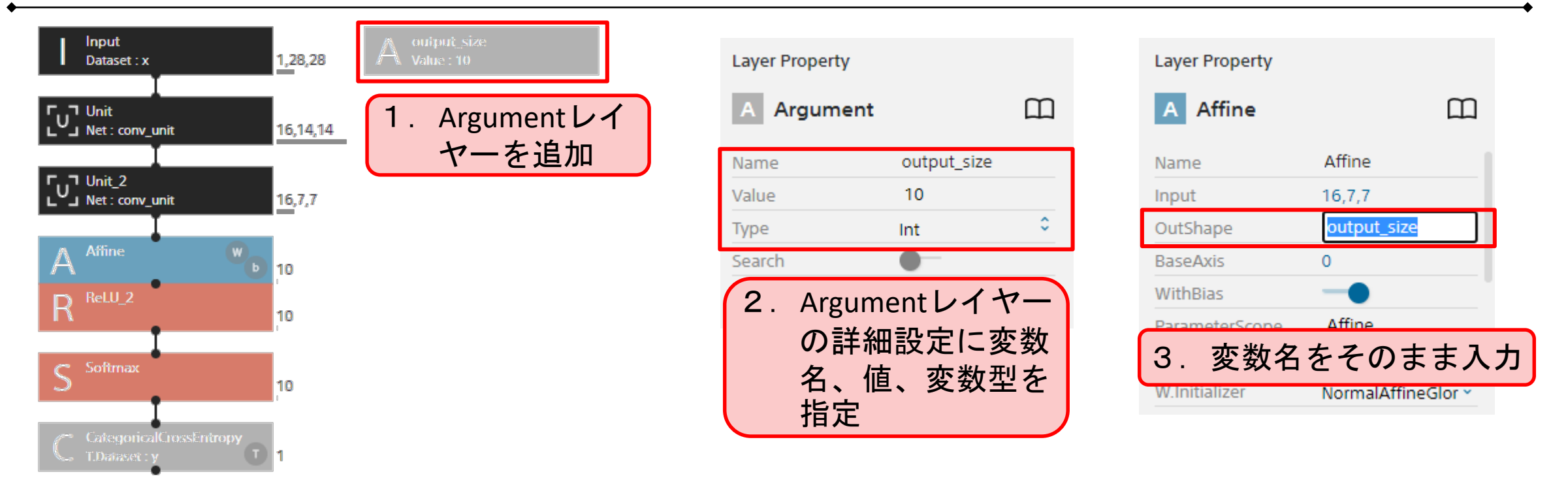

Argumentレイヤーの使い方(出力サイズを変数とする例)

## <span id="page-33-0"></span>学習パラメータ**(Global Config)**の設定

学習 | 評価 | 構造自動 探索 |データセット】|ネットワーク 作成 プロジェクト 作成 連携

Monitor Interval 精度評価を行う間隔を指定。

学習パラメータを右上のCONFIGタブから設定します。 Global Configでは、学習時の基本的な設定を行います。

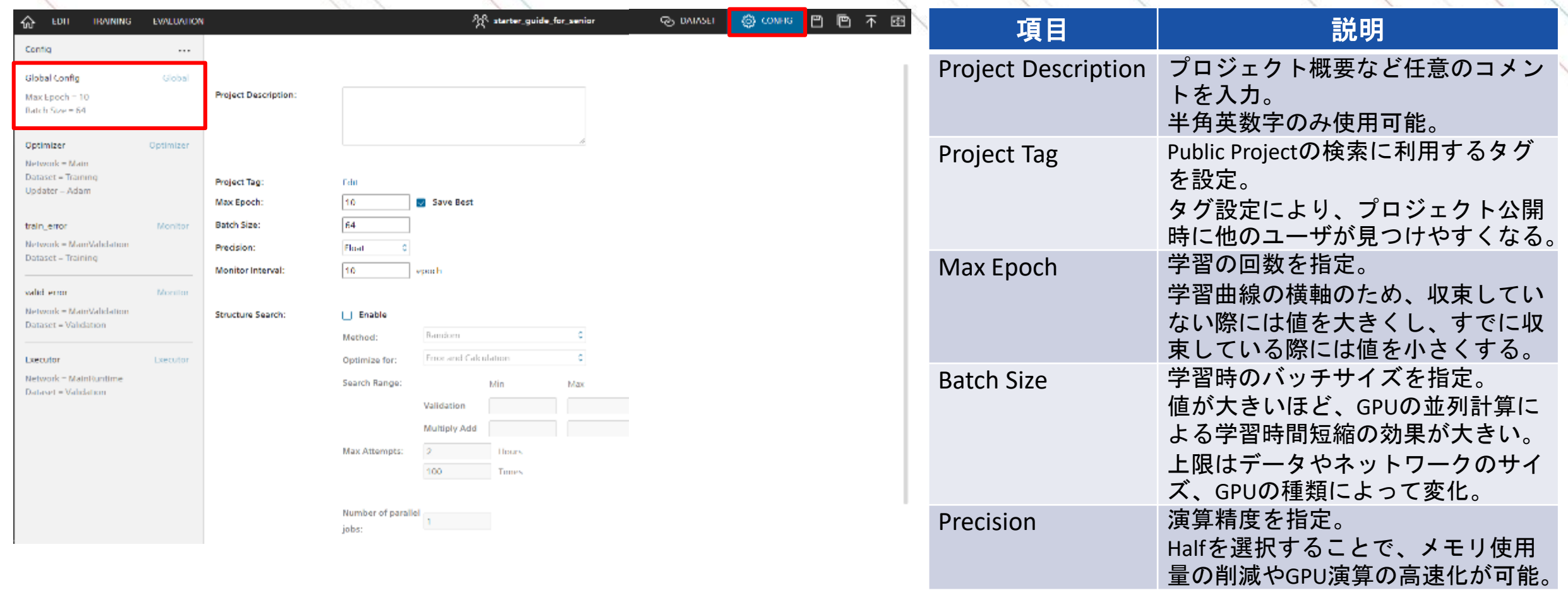

※詳細な解説は<u>ウェブページ</u>をご確認ください。 ファインスタックスタックスタックス Structure Search 構造探索機能の実施可否を指定。

**SONY** 

## 学習パラメータ**(Optimizer)**の設定

学習 | 評価 | 構造自動 探索 |データセット】|ネットワーク 作成 プロジェクト 作成 連携

#### 学習パラメータを右上のCONFIGタブから設定します。 Optimizerでは、学習最適化の基本的な設定を行います。

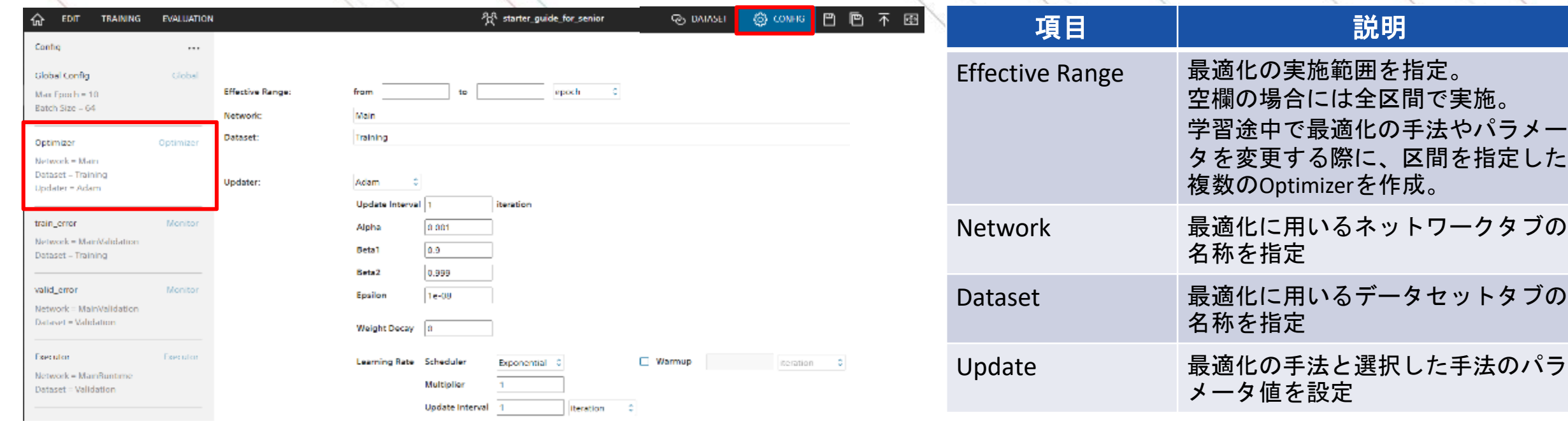

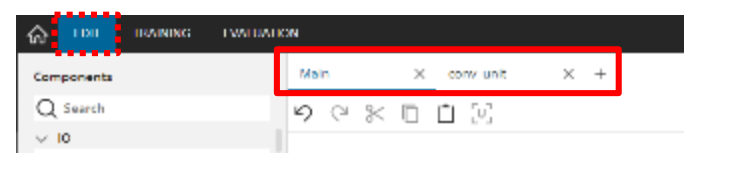

ネットワークタブの名称確認 データセットタブの名称確認

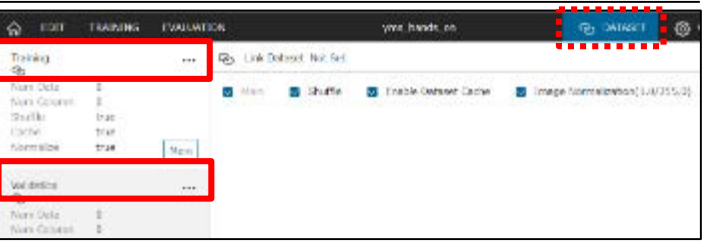

35

※詳細な解説[はウェブページ](https://support.dl.sony.com/docs-ja/%E3%83%97%E3%83%AD%E3%82%B8%E3%82%A7%E3%82%AF%E3%83%88%E7%94%BB%E9%9D%A2%EF%BC%9A%E3%82%B3%E3%83%B3%E3%83%95%E3%82%A3%E3%82%B0%E3%82%BF%E3%83%96%EF%BC%88optimizer%EF%BC%89%E3%81%AE%E4%BD%BF%E3%81%84-2/)をご確認ください。

#### 学習パラメータ**(training\_error, valid\_error)**の設定

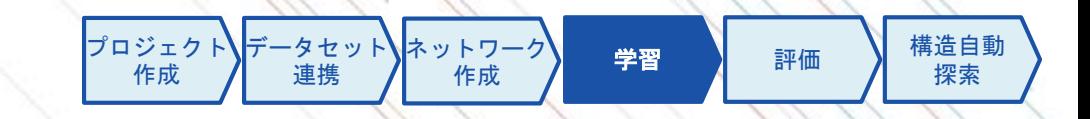

#### 学習パラメータを右上のCONFIGタブから設定します。

training\_error, valid\_errorでは、学習曲線に表示するError値の計算方法の設定を行います。

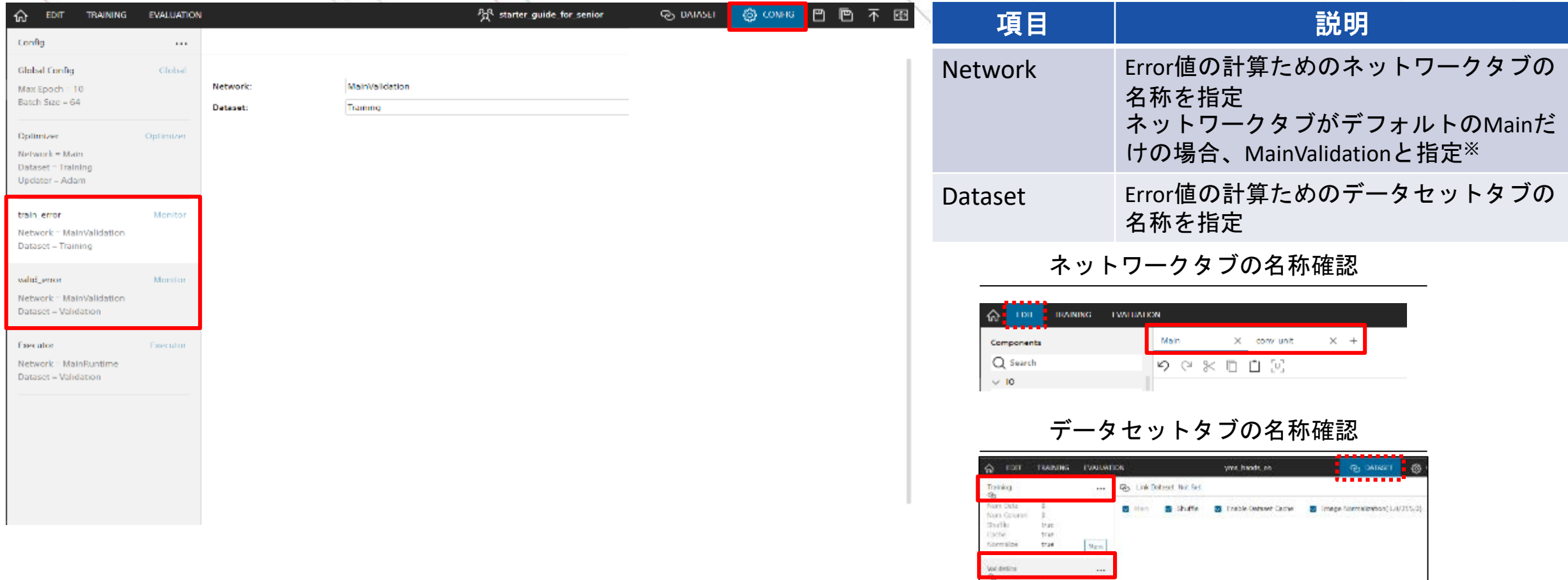

※ ネットワークタブがデフォルトのMainのみの場合、バックエンドで自動的に検証用のMainValidation、推論用のMainRuntimeが生成されます。

## 学習パラメータ**(Executor)**の設定

学習 | 評価 | 構造自動 探索 **N**ネットワー 作成 プロジェクト 作成 データセット 連携

#### 学習パラメータを右上のCONFIGタブから設定します。 Executorでは、評価推論用の設定を行います。

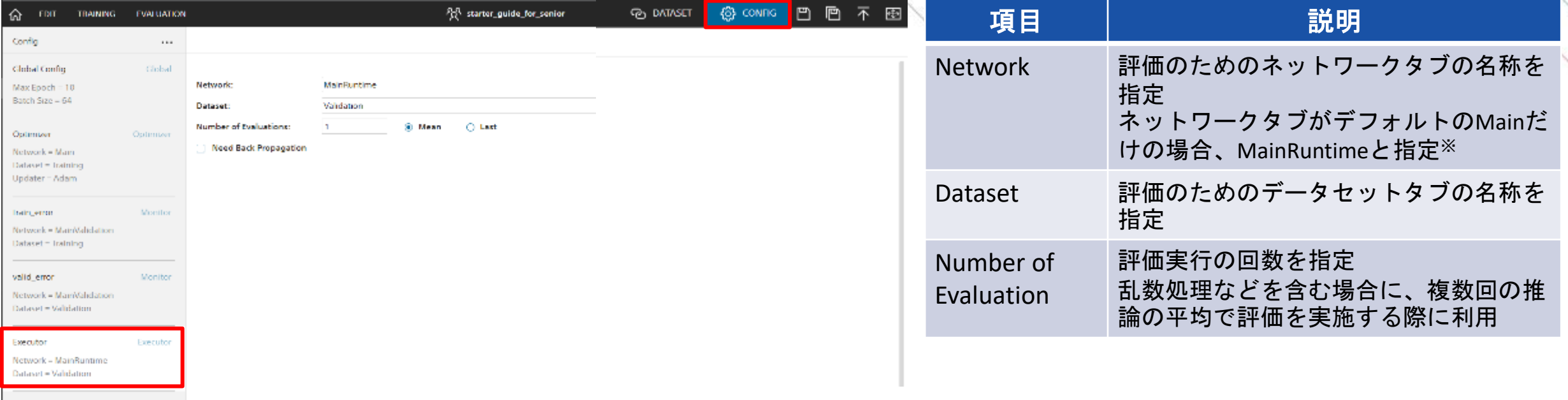

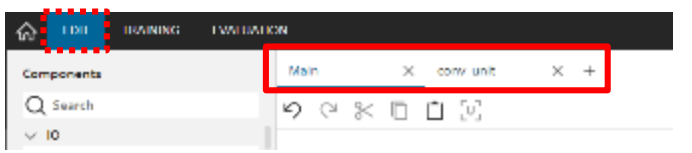

#### ネットワークタブの名称確認 データセットタブの名称確認

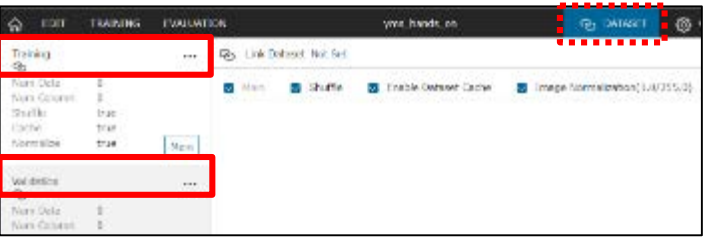

※ ネットワークタブがデフォルトのMainのみの場合、バックエンドで自動的に検証用のMainValidation、推論用のMainRuntimeが生成されます。

## 学習の実行

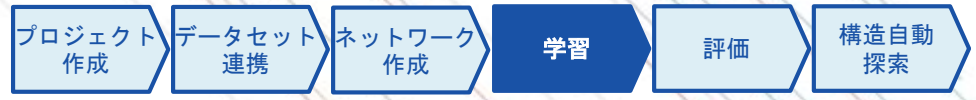

EDITページのRunボタンをクリックすることで学習が実行されます。 GPU等有料のメニューを利用する場合は事前にクレジットカード登録もしくは法人契約が必要になります。 (法人契約: [https://dl.sony.com/ja/business/\)](https://urldefense.proofpoint.com/v2/url?u=https-3A__dl.sony.com_ja_business_&d=DwMFJg&c=eIGjsITfXP_y-DLLX0uEHXJvU8nOHrUK8IrwNKOtkVU&r=UIsboW9045BIiRuRvkW1i4SDNg-nMMSrf5rtVouW0oM&m=OuQI-y3hVeN424q6KZv1eXowF7WZXjgZBxkvbRHXqCY&s=8l_yU469yvrZtMd4ipAIGebiv2nHr_WlFQS84UUAcPs&e=)

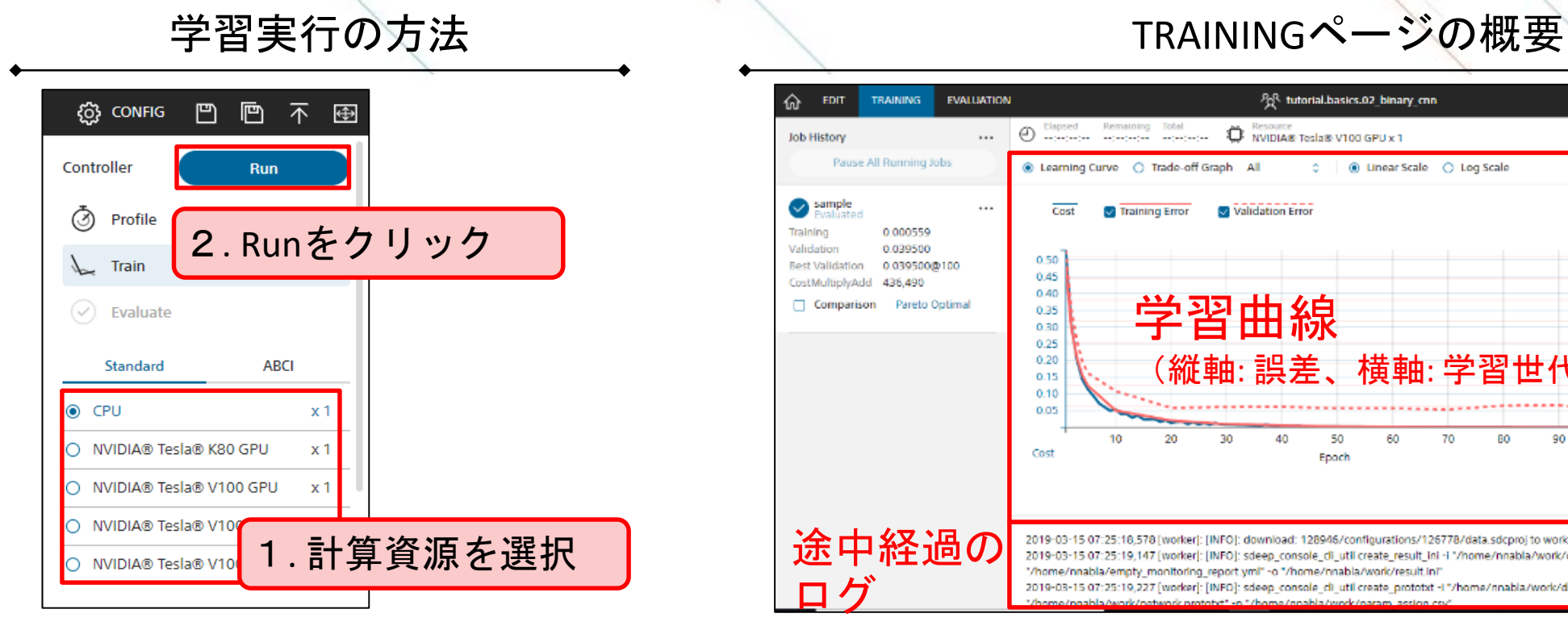

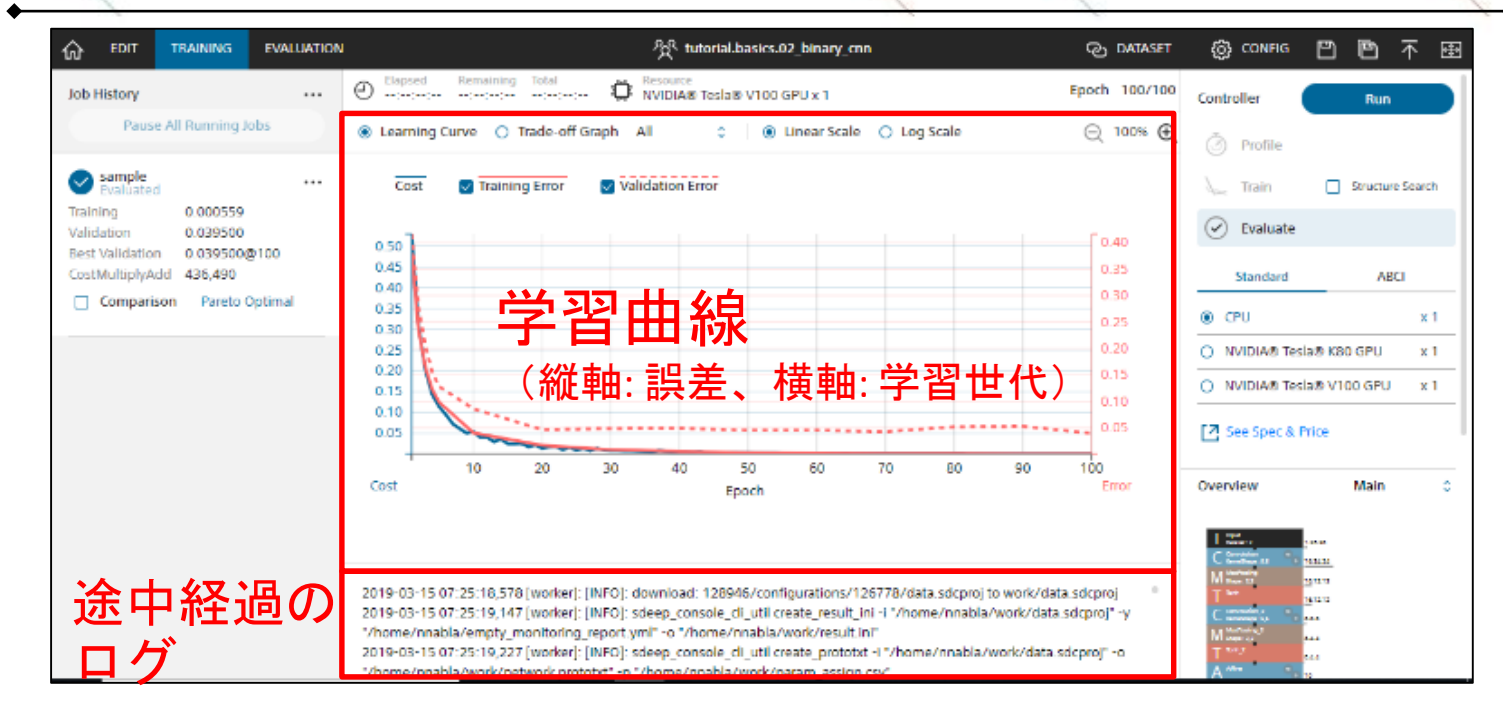

[※データ件数が少ない場合には、バッチサイズのエラーがポップアップで表示される場合があります。この場合には、](#page-33-0)Global Configでバッチサイズをデータ件数よりも小さい値に変更してください。

## <span id="page-38-0"></span>パラメータの可視化

学習 | 評価 | 構造自動 探索 |データセット】|ネットワーク 作成 プロジェクト 作成 連携

#### TRAININGタブに表示されるレイヤーをダブルクリックすることで、そのレイヤーのパラメータを可視化す ることができます。

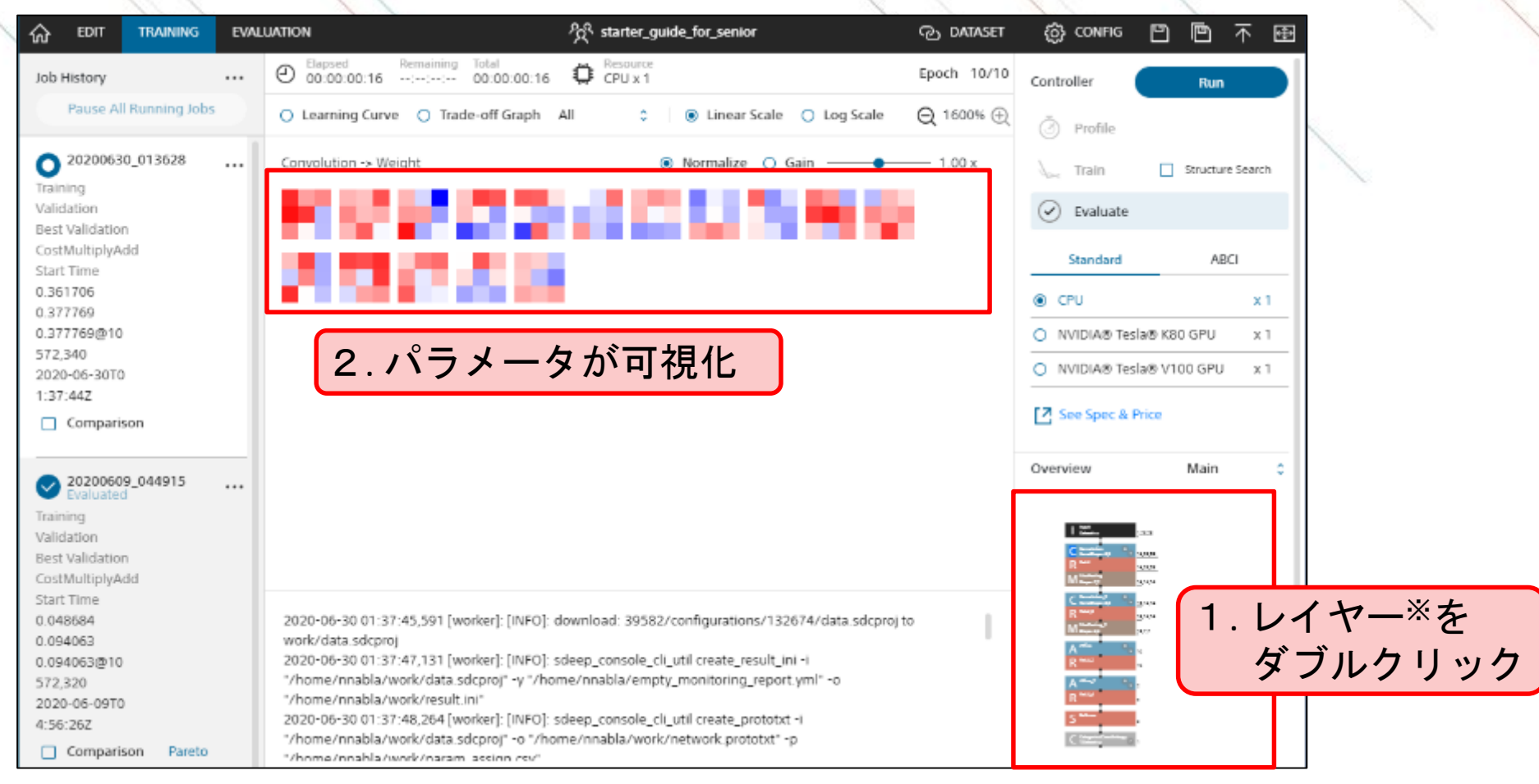

※ReLUなど表示するパラメータがない場合には、パラメータは表示されません。

## 評価の実行

学習 | 評価 | 構造自動 探索 |データセット】|ネットワーク 作成 プロジェクト 作成 連携

TRAININGページのRunをクリックするとEVALUTIONページに遷移し、詳細な判定結果を確認できます。 各データに対するモデルの判定結果や統計的な精度や指数、混同行列などを確認できます。

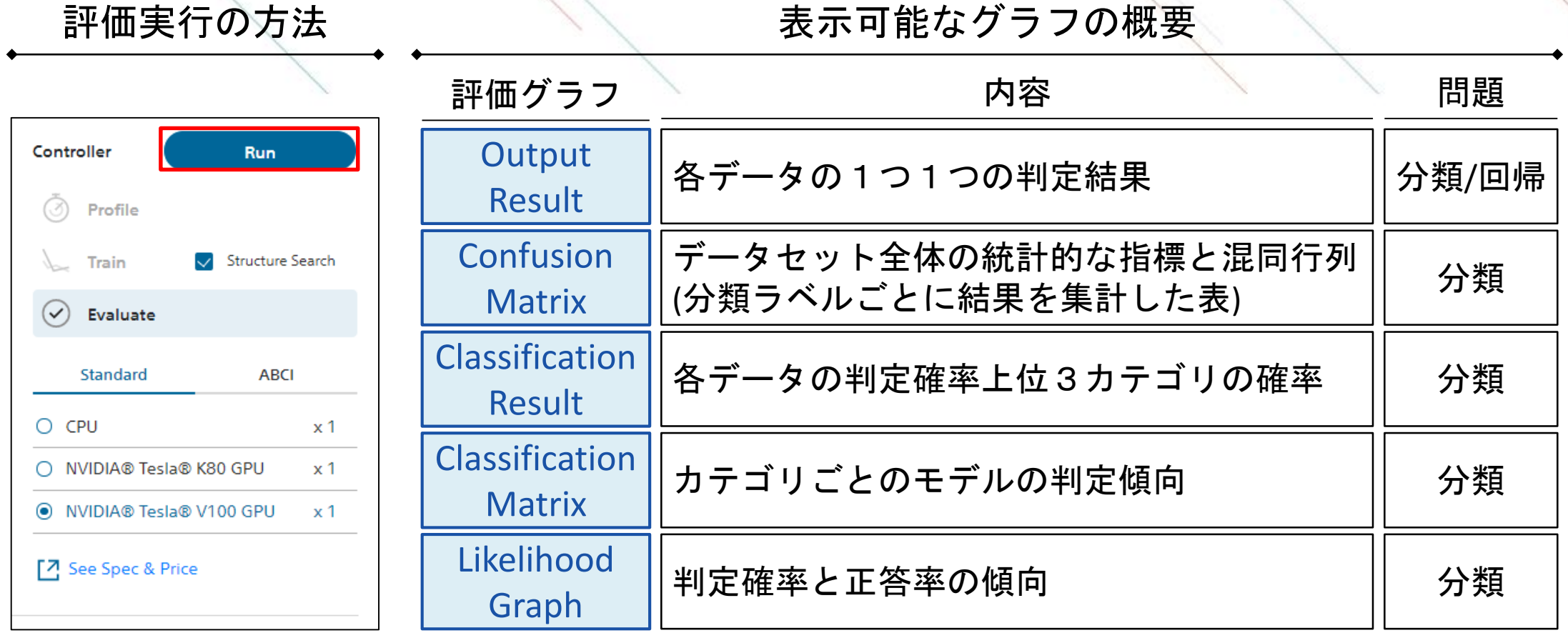

## 評価の見方:**Output Result**

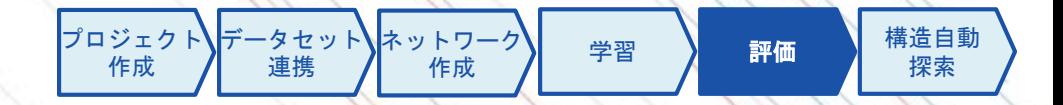

検証用データ(DatasetタブのValidationデータ)の右側にモデルの予測結果が追記されます。 1つ1つの検証用データに対し、モデルがどのように判断したかを確認できます。

#### Output Resultページのスナップショットとその見方

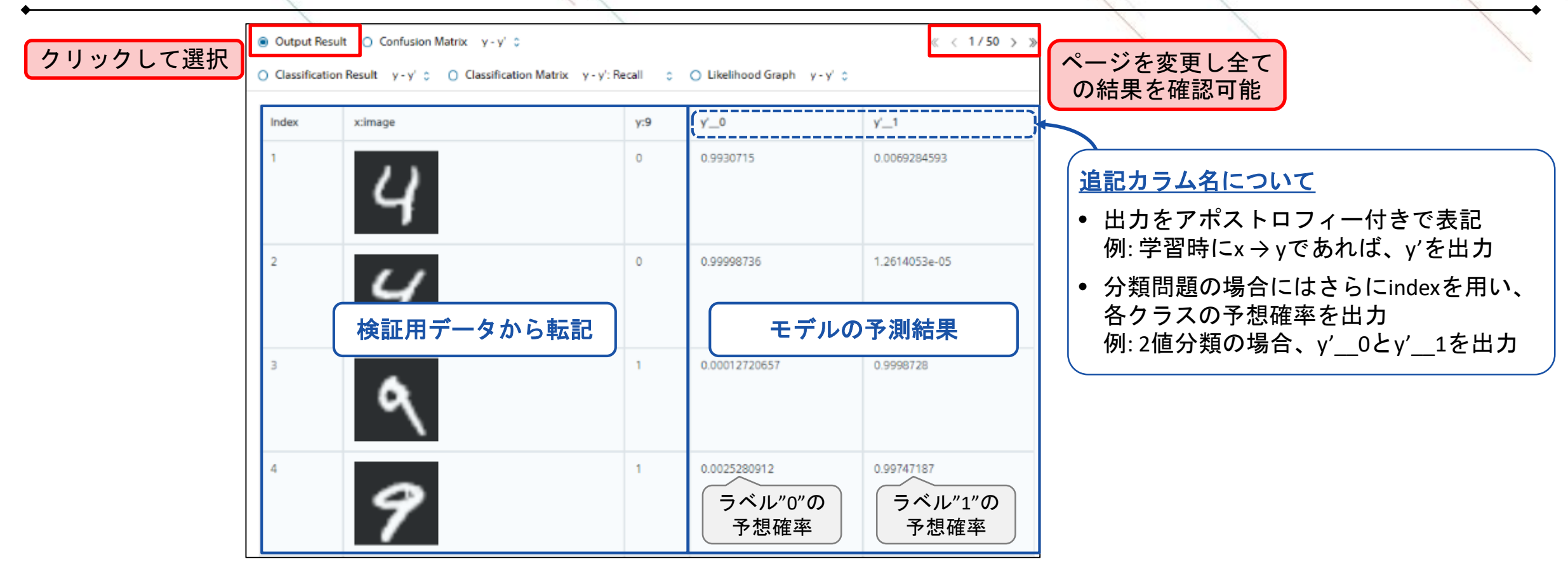

## 評価の見方:**Confusion Matrix**

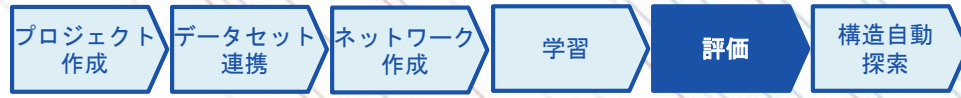

検証用データに対する統計的な評価指標と混同行列を表示します。 混同行列を用いて、全体の正答数や間違いやすいラベルの傾向などを確認できます。

#### Confusion Matrixページのスナップショットとその見方

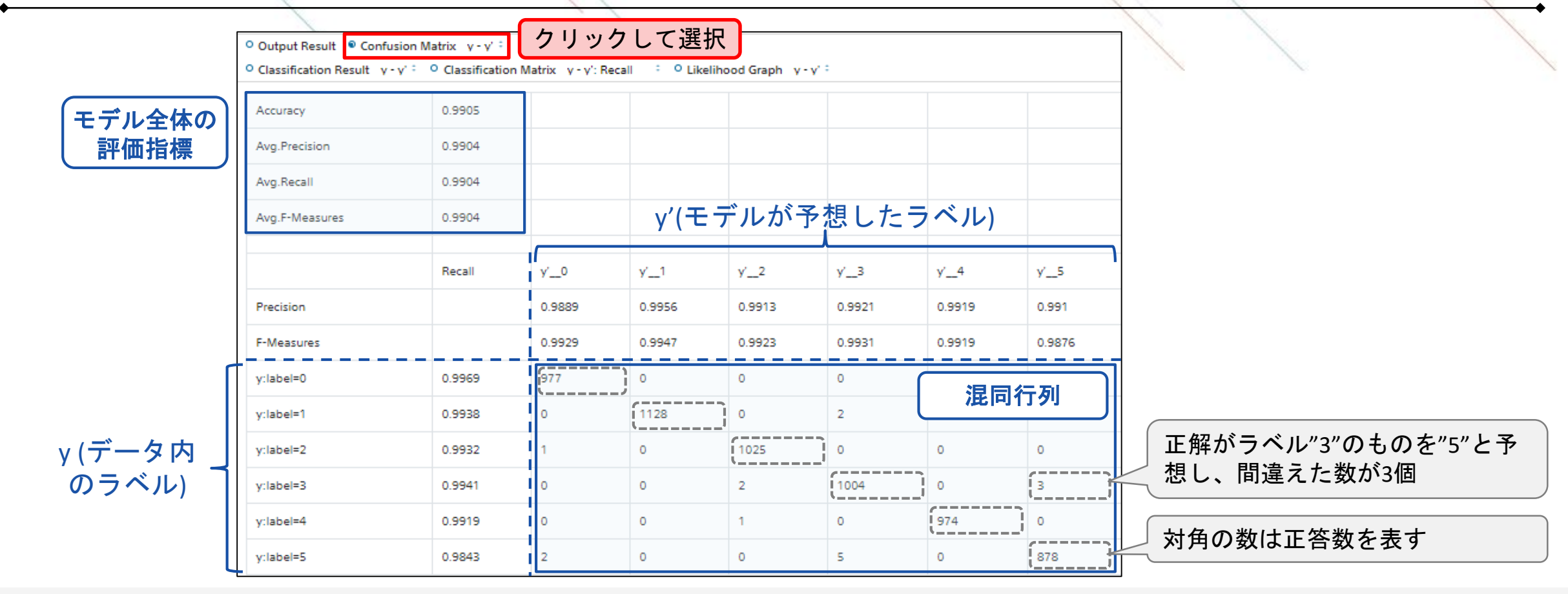

### 評価の見方:**Classification Result**

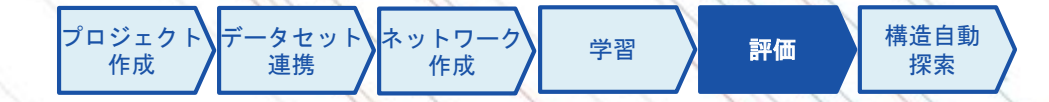

各データごとにモデルが確率が高いと予測した上位3つのラベルと確率を表示します。 第1候補の確率を昇順でソートすれば、モデルが判定困難なデータを確認できます。

#### Classification Resultページのスナップショットとその見方

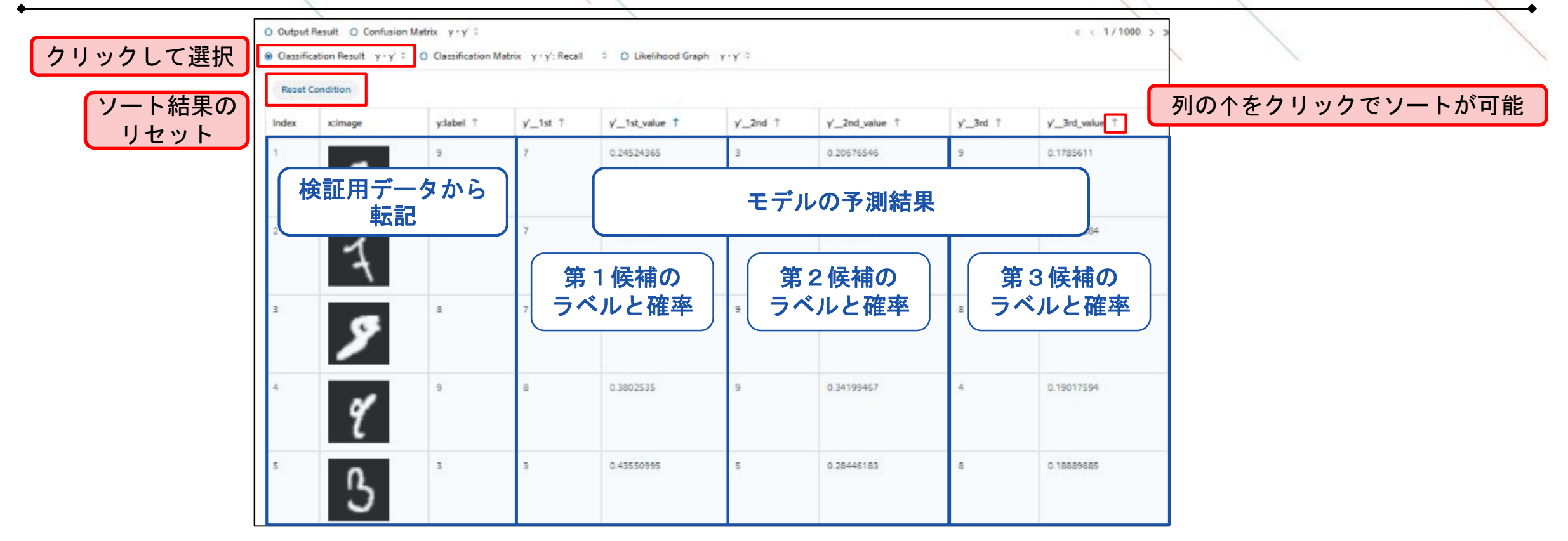

### 評価の見方:**Classification Matrix (Recall)**

学習 | 評価 | 構造自動 探索 ヽ ネットワー 作成 プロジェクト 作成 データセット 連携

ラベルごとにモデルが間違えた上位3つの誤判定のラベルと件数を表示します。 Recallでは、データセット内の正解ラベルを軸に誤判定結果の確認できます。

Classification Result (Recall)ページのスナップショットとその見方

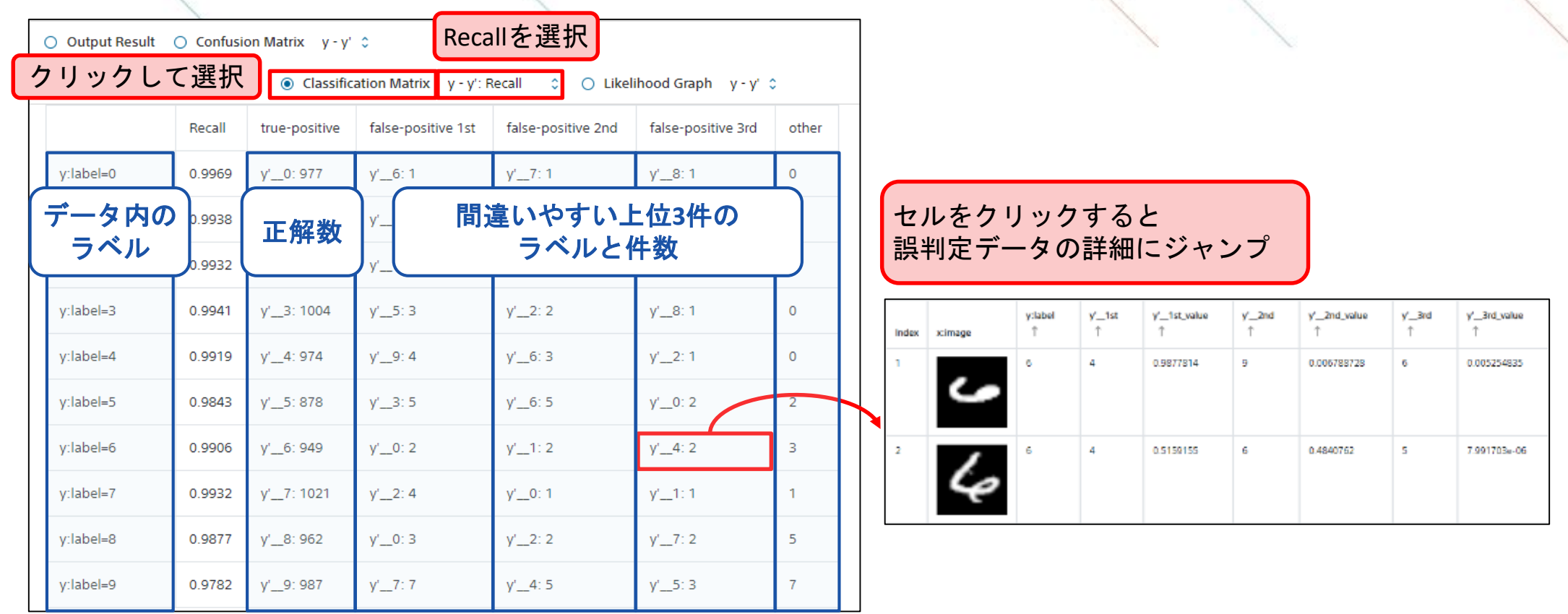

#### 評価の見方:**Classification Matrix (Precision)**

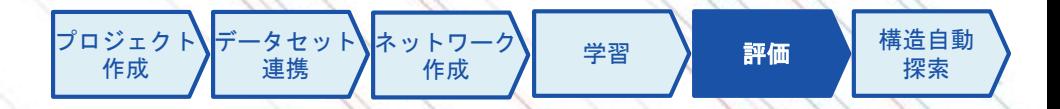

ラベルごとにモデルが間違えた上位3つの誤判定のラベルと件数を表示します。 Precisionでは、モデルが判定したラベルを軸に誤判定結果の確認できます。

Classification Result (Precision)ページのスナップショットとその見方

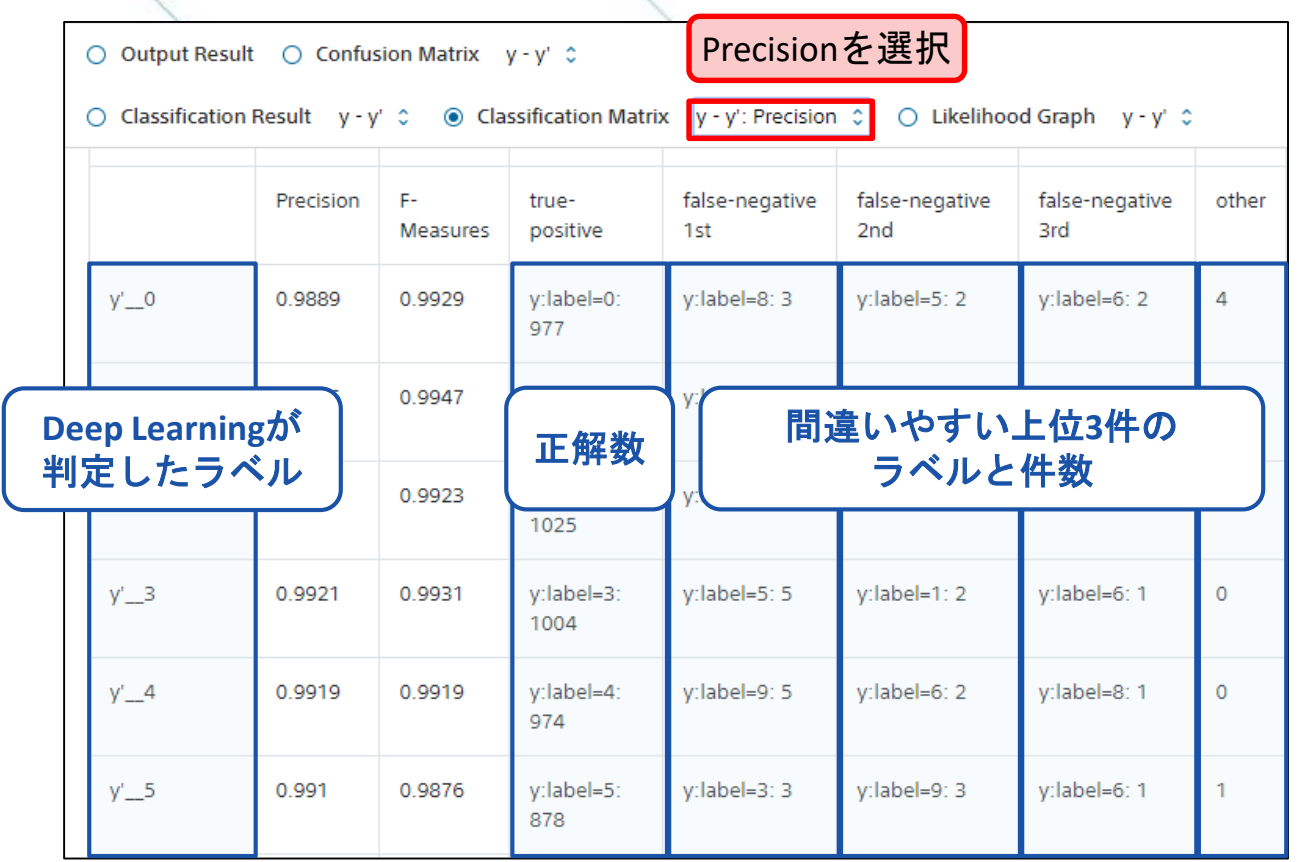

### 評価の見方:**Likelihood Graph (Sigmoid)**

スコアや確率ごとの判定結果により、各ラベルをどの程度分離できているかを確認できます。 Sigmoidを用いた分類問題の場合には、判定スコアとその正答の対応を表示します。

Classification Result (Sigmoid) ページのスナップショットとその見方

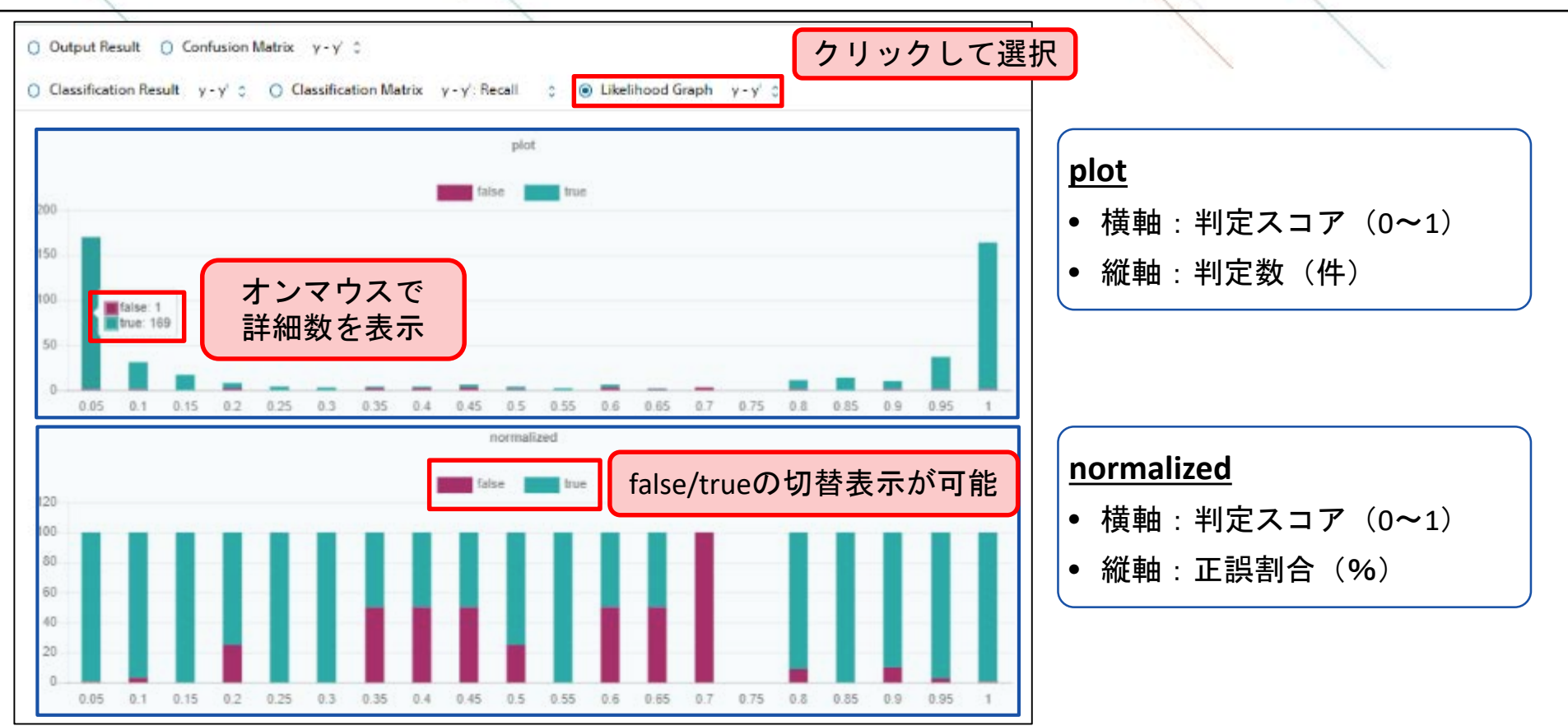

学習 | 評価 | 構造自動

|データセット】|ネットワーク

連携

プロジェクト 作成

作成

探索

#### 評価の見方:**Likelihood Graph (Softmax)**

スコアや確率ごとの判定結果により、各ラベルをどの程度分離できているかを確認できます。 Softmaxを用いた分類問題の場合には、判定ラベルの予測確率とその正答の対応を表示します。

Classification Result (Softmax)ページのスナップショットとその見方

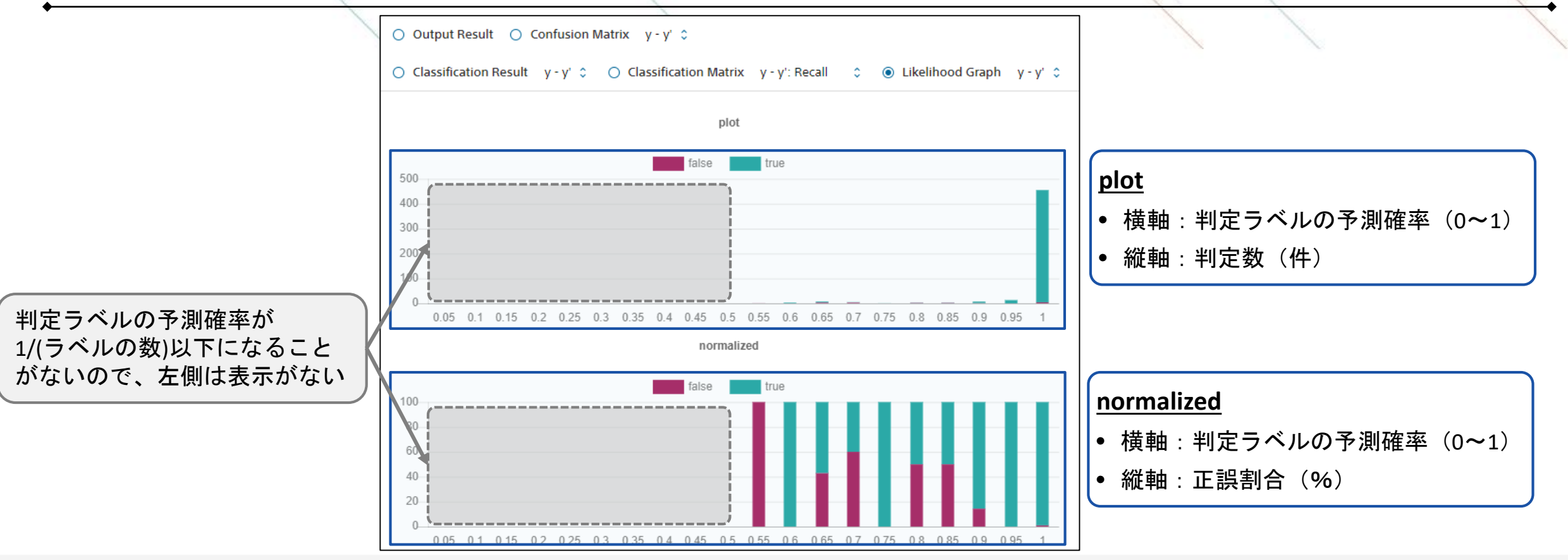

47

学習 | 評価 | 構造自動

|データセット】|ネットワーク

連携

プロジェクト 作成

作成

探索

## 判断根拠の可視化

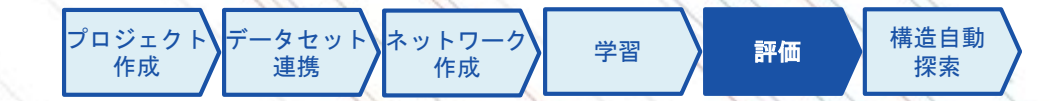

問題設定が画像分類の場合、作成したモデルが画像のどの箇所に着目し判断したかを、以下に示す2つの 方法で可視化することができます。

Grad-CAMはConvolutionレイヤーを含んだCNNモデルでしか動作しないため、ご注意ください。

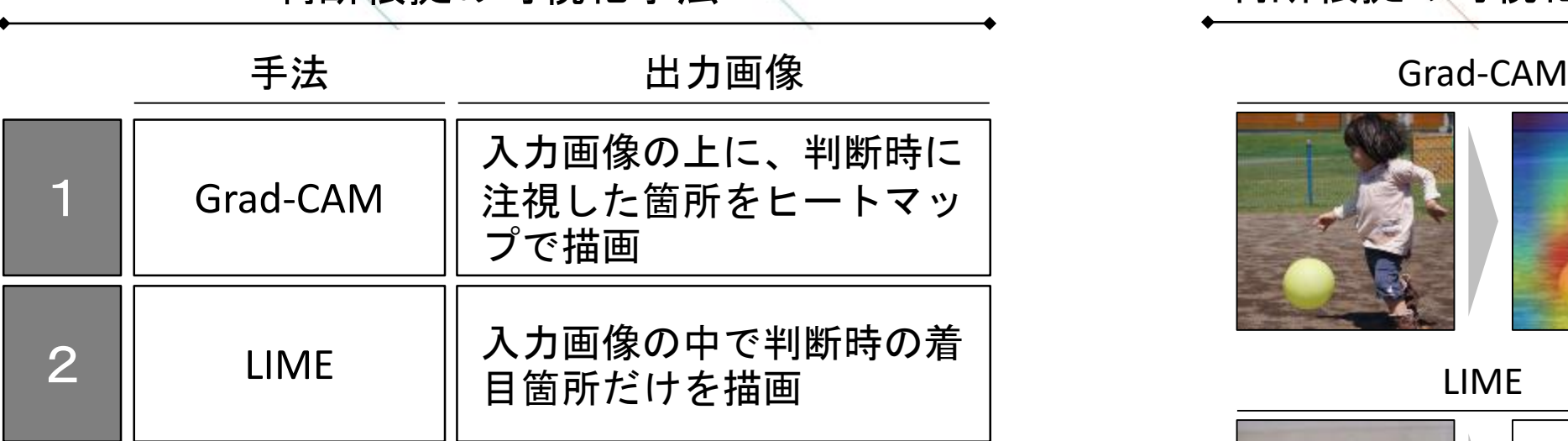

判断根拠の可視化の実行例

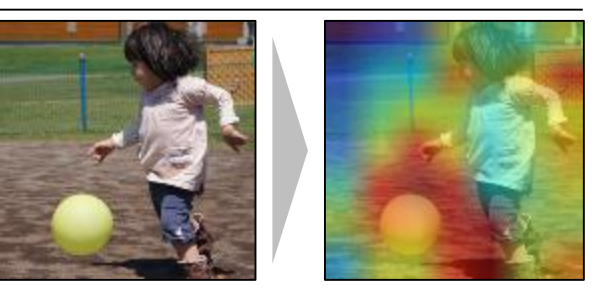

LIME

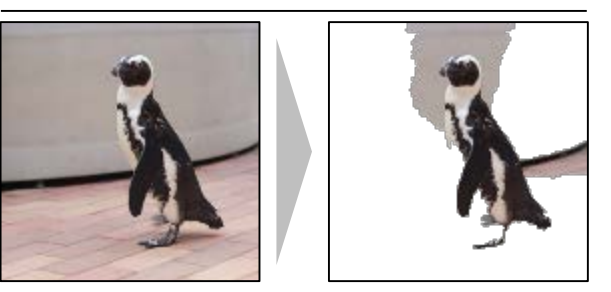

## 判断根拠の可視化**: Grad-CAM**

学習 | 評価 | 構造自動 探索 ネットワーク 作成 プロジェクト 作成 データセット 連携

EvaluationタブのOutput Resultのページから、可視化したい画像を選択し、Pluginsから実行します。

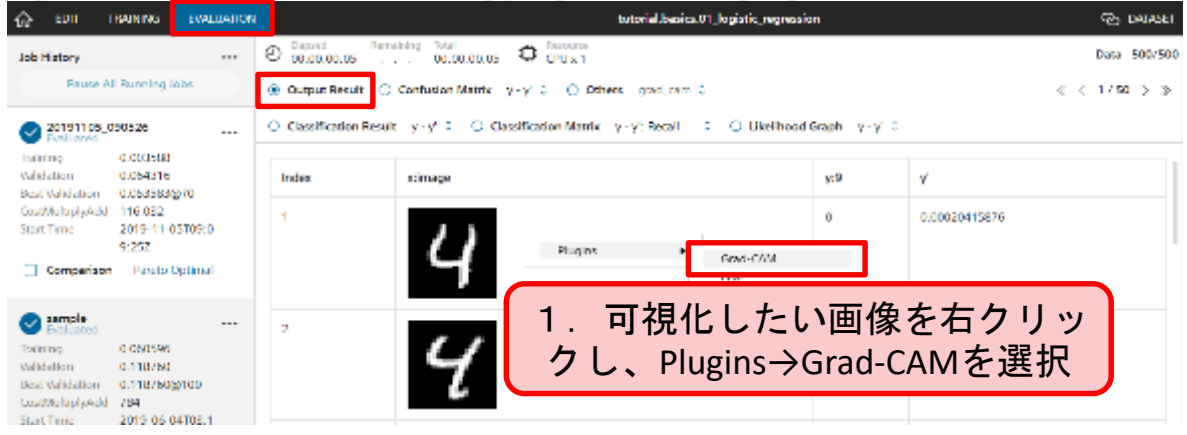

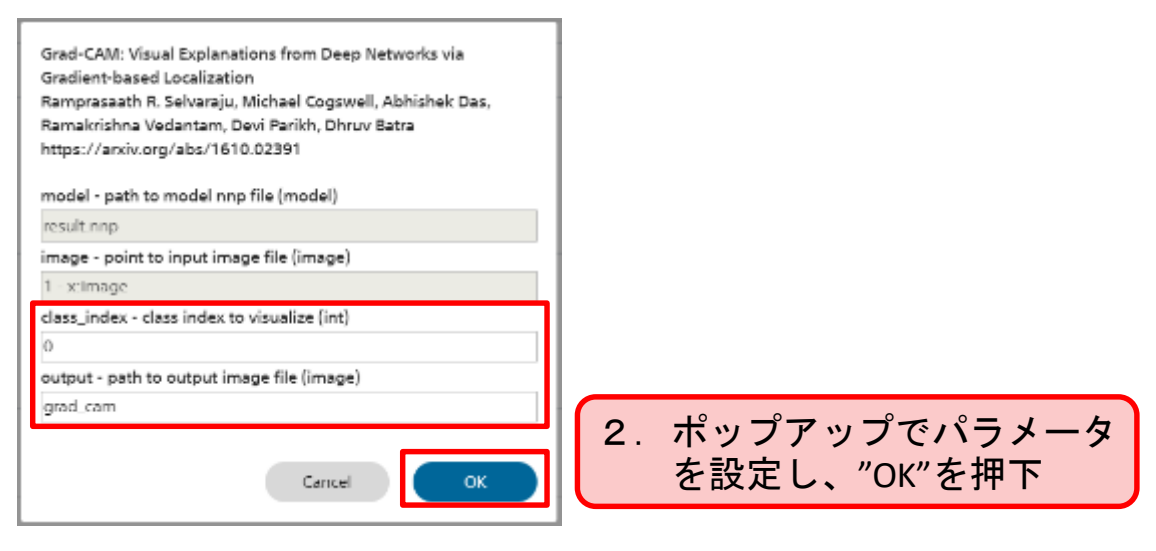

#### ポップアップの設定項目

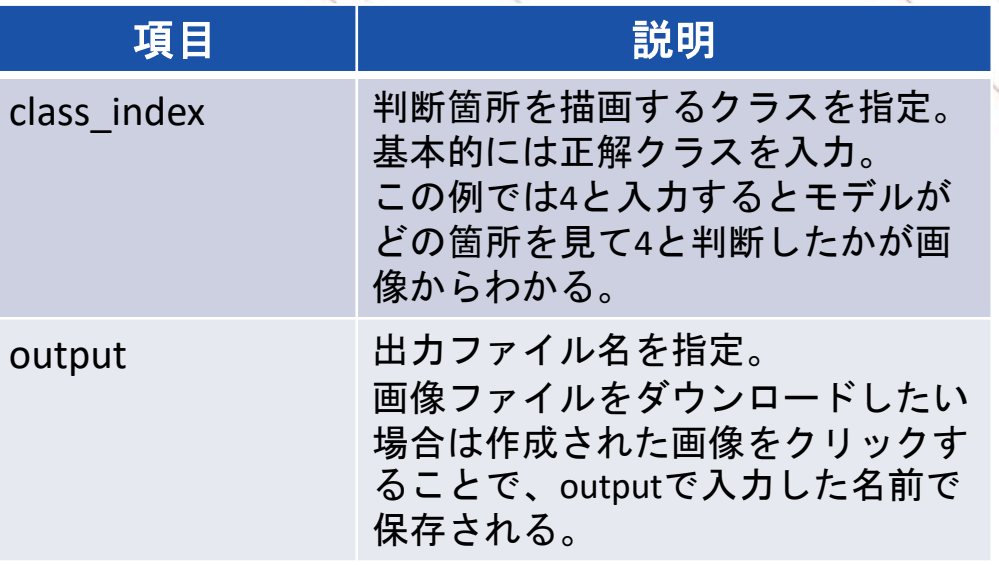

## 判断根拠の可視化**: LIME**

学習 | 評価 | 構造自動 探索 |データセット】|ネットワーク 作成 プロジェクト 作成 連携

EvaluationタブのOutput Resultのページから、可視化したい画像を選択し、Pluginsから実行します。

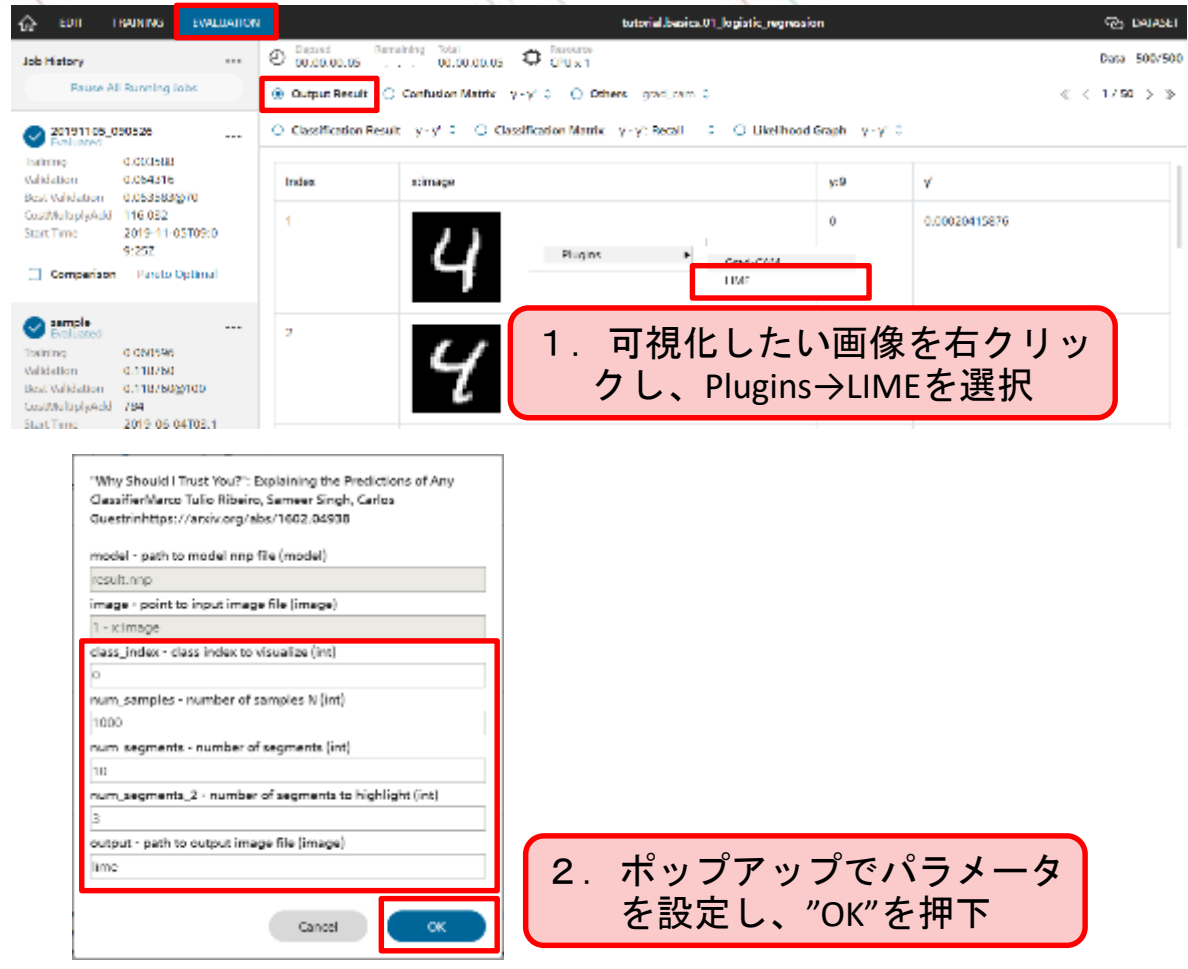

#### ポップアップの設定項目

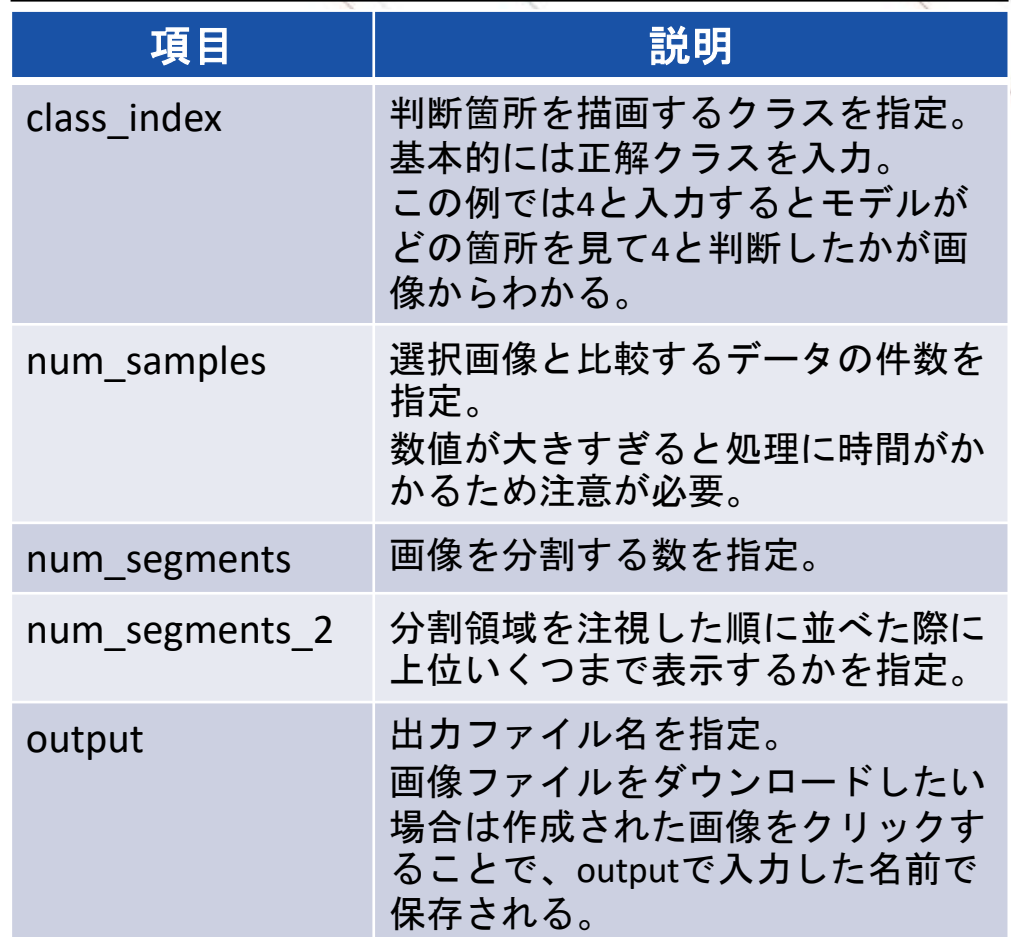

### 構造自動探索機能

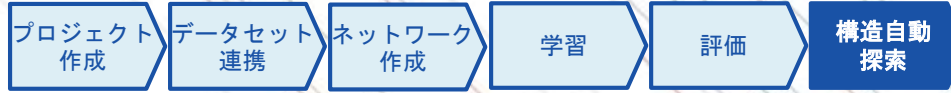

構造自動探索機能は、AIによるネットワークの編集と学習が自動で繰り返され、ネットワーク作成の試行 錯誤を自動的に行います。

EDITページのStructure Searchのチェックボックスを選択し、Runボタンで評価が実行されます※ 。 各モデルの結果はTRAININGページのTrade-off Graphで比較することが可能です。

構造探索機能の実行の方法 くんじょう おくし 構造探索機能の結果

Controller

Profile

Train

Evaluate

Standard

ඹ

 $(\checkmark)$ 

 $\odot$  CPU

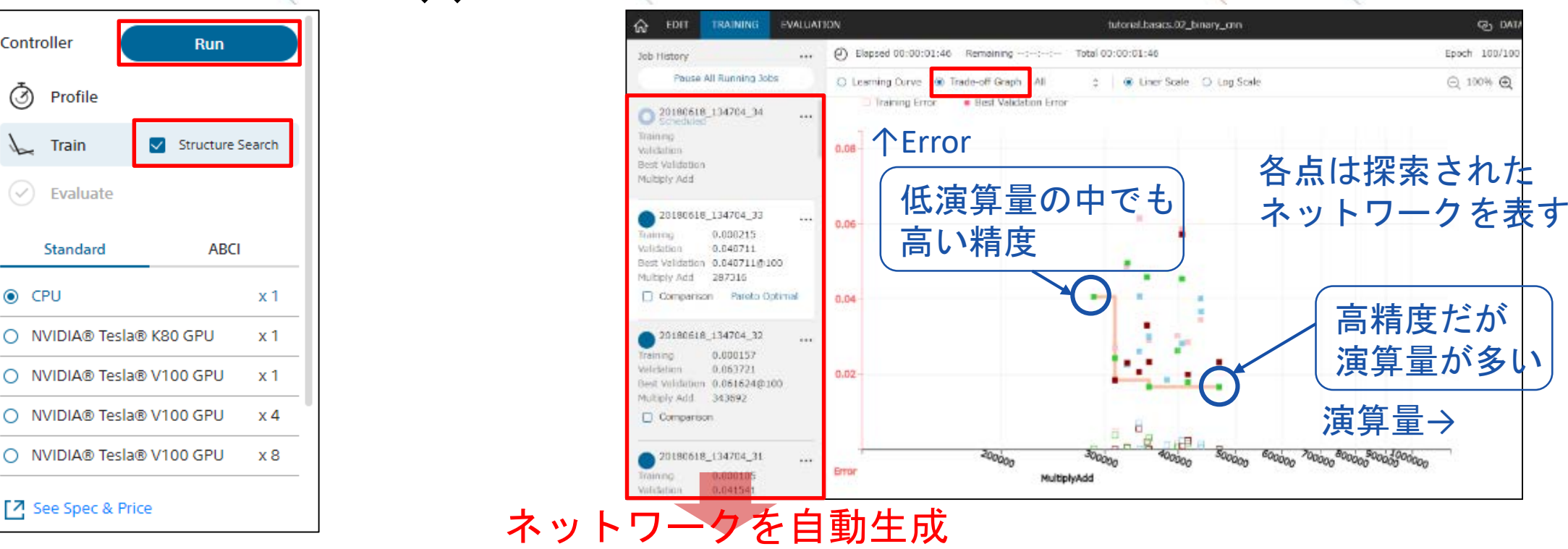

※終了条件など細かな設定は[Global Config](#page-33-0)で設定をします。

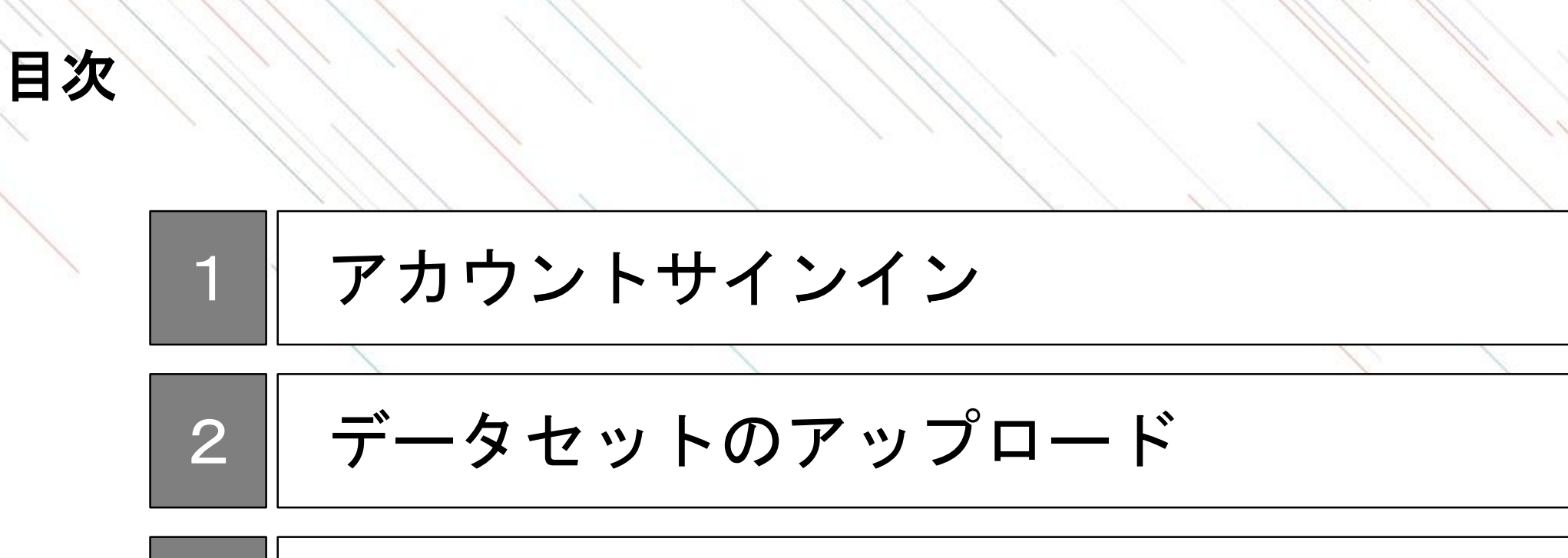

3 モデル作成

4 推論実行

## 推論実行のステップ

NNCから作成したモデルをダウンロードすることでお客様の環境で自由にモデル利用ができます。 モデルを実行するためには、NNablaが必要になります。 NNablaを用いることでコマンドラインやpythonなど様々な方法で画像分類モデルが実行可能となります。

推論実行のステップ

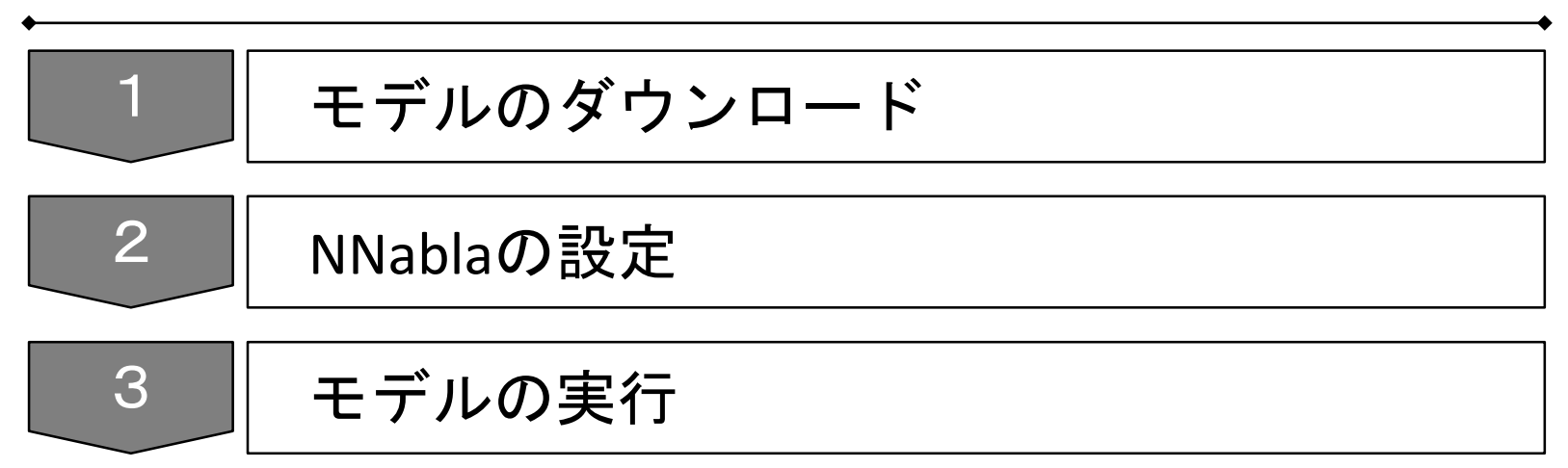

画像分類モデルのダウンロード

学習が完了し最適なモデルを作成した後は、「Job History」の中から該当のモデルを右クリックし、選択 肢の中の「Download」をクリックすることでモデルをダウンロードできます。

NNP、NNB、ONNXは作成したネットワークと学習済みパラメータの値が含まれたファイルで、実行方法 に応じて使い分けをします (詳細は<u>モデルの実行方法</u>) 。また、html betaは学習結果などの内容をhtml形式 で出力したものです。

作成したモデルの権利は作成者に帰属し、自由にDeep Learningモデルを利用することができます。

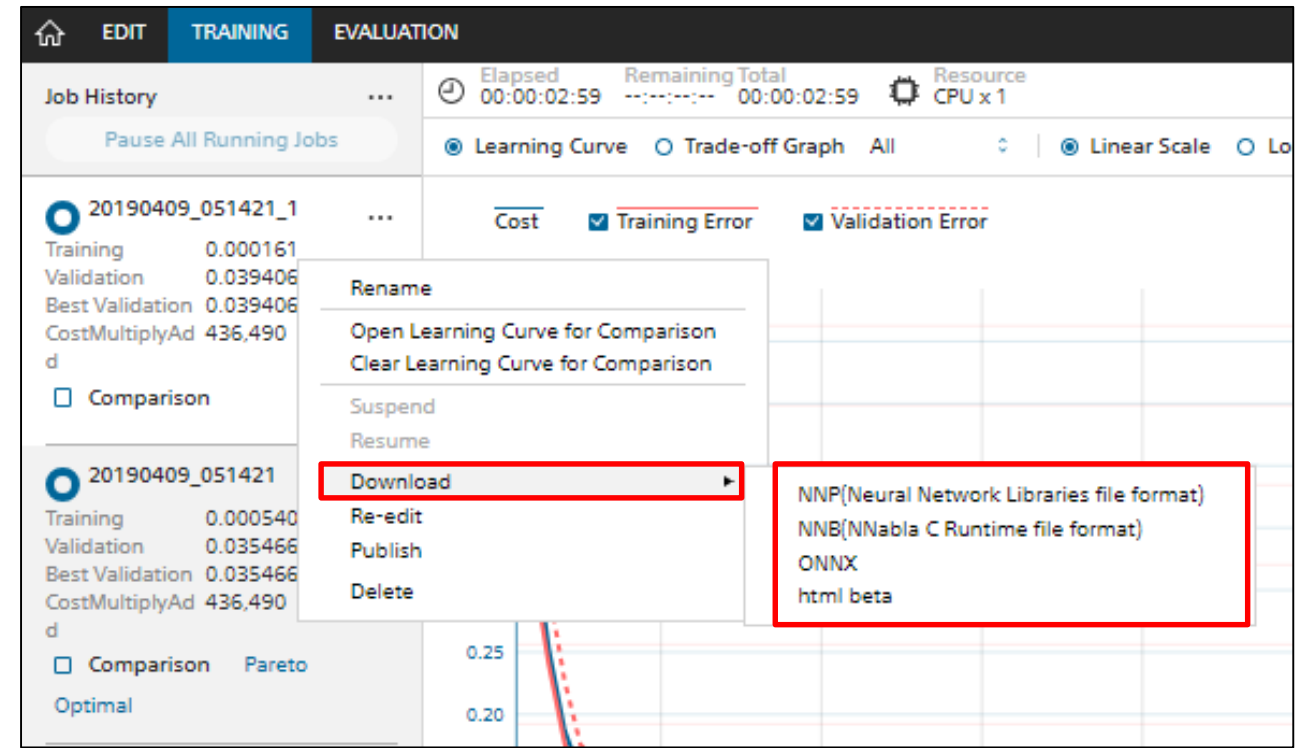

### **NNabla**の設定

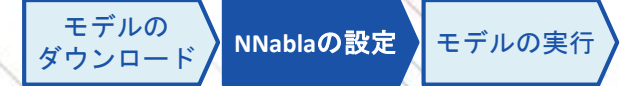

任意のPCにNNablaをインストールします。

NNablaのインストールについては、以下のドキュメントをご参照ください。

http://nnabla.readthedocs.io/en/latest/python/installation.html

## モデルの実行方法

NNablaを用いてモデルを実行する方法は、使用する言語に応じて様々な方法があります。 また、ONNXを利用することで、他のDeep Learningのフレームワークを利用することも可能です。 次頁以降では、コマンドラインとPythonで実行する方法を解説いたします。

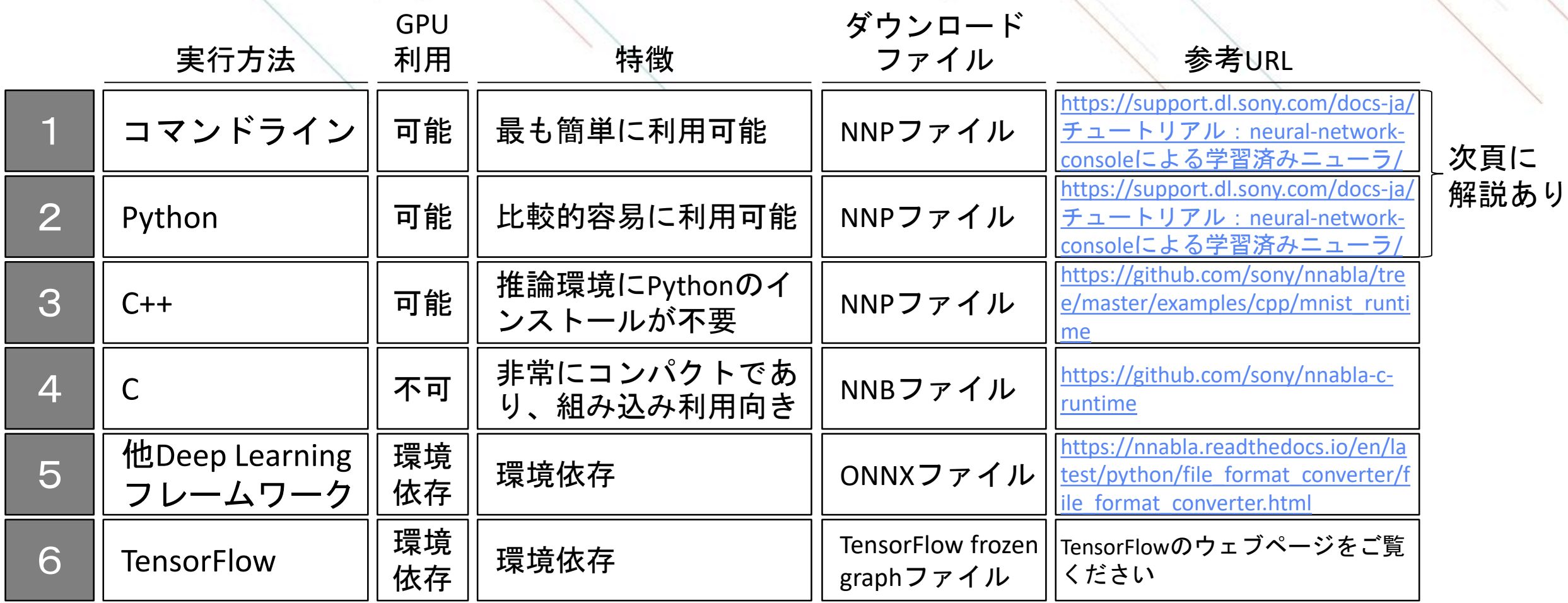

#### コマンドラインでの推論実行

モデルの │ モデルの )<br>ダウンロード / NNablaの設定 <mark>〉</mark> モ**デルの実行** 

NNablaのインストールされたPython環境で、コマンドラインから以下を実行します。

**nnabla\_cli forward ¥**

- **-c [**ダウンロードしたネットワークモデルファイル**(\*.nnp)] ¥**
- **-d [**推論をするデータセットを取りまとめた**CSV**ファイル**] ¥**
- **-o [**推論結果の出力ディレクトリ**]**

※ Neural Network ConsoleのEVALUATIONタブでの推論実行時に同様のコマンドを使用しているため、 ログの出力ウインドウに同様のものが出力されています。

**2017-10-24 05:54:28,942 [worker]: [INFO]: nnabla\_cli forward -c /home/nnabla/results/results\_current\_100.nnp -d ccbf15a0-bcb6-4ba6-b10e-27fc877c4348/1002/index.csv -o /home/nnabla/results**

※NNPファイルには推論用のネットワークのほかに、学習用のネットワークや学習用パラメータなども保存されています。 nnabla cliの他のオプションを利用することで、コマンドラインから再学習などを実施することもできます。 詳細はnnabla\_cli -hからご確認ください。

### **Python**での実行方法

ダウンロードしたネットワークファイルをNNablaで実行可能な形に変換し、 変換後のネットワークファイルをPythonで読み込んで利用します。

コマンドラインから以下を実行し、RepeatなどNNC専用のレイヤーをNNLに対応するようネットワークファイルを変換します nnabla\_cli convert result.nnp result\_expanded.nnp

変換したネットワークファイルをPythonで読み込んで利用します

```
# NNablaのインポート
import nnabla as nn
from nnabla.utils import nnp_graph
# nnpファイルの読み込み、ネットワークモデルの取り出し
nnpFile = nnp_graph.NnpLoader('./result_expanded.nnp')
networkModel = nnpFile.get_network('MainRuntime ', batch_size=1) 
# 入出力レイヤーの名前を取得
inputName = list(networkModel.inputs.keys())[0]
outputName = list(networkModel.outputs.keys())[0]
# 入出力レイヤーの数値変数を取得
x = networkModel.inputs[inputName]
y = networkModel.outputs[outputName] 
# 推論の実行
x.d = np.array(img) * (1.0 / 255.0)y.forward(clear_buffer=True)
# 推論結果の表示
print(y.d[0])
```
※NNablaを用いたNNPファイルの利用方法の詳細は、[ウェブページを](https://nnabla.readthedocs.io/en/latest/python/api/utils/save_load.html)ご確認ください。

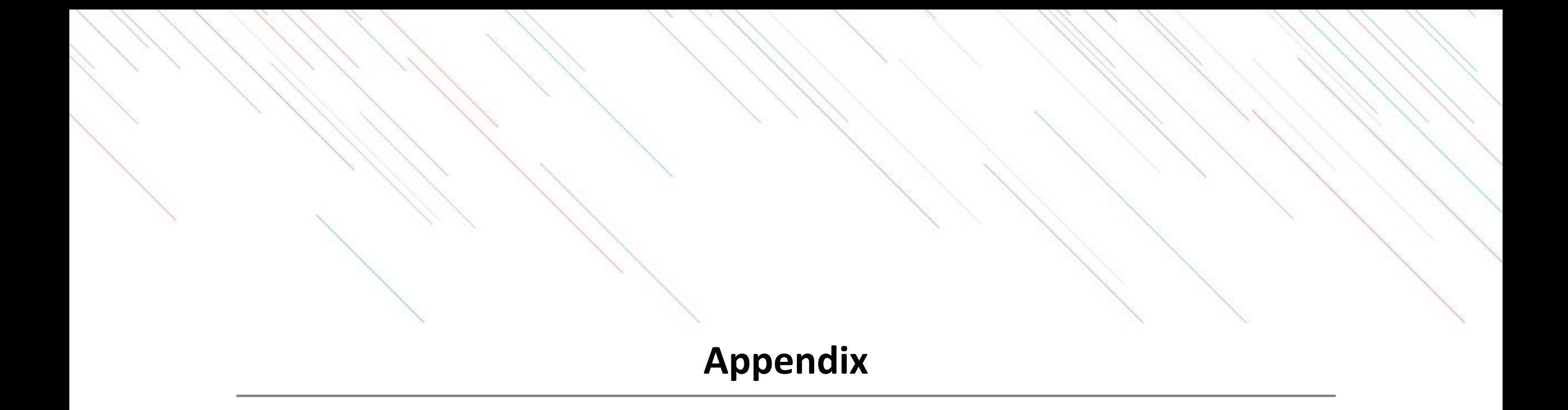

### <span id="page-59-0"></span>**SONY**アカウントの取得方法

アカウント作成ページに移動し、メールアドレスやパスワードなどを設定します。

✓「新しいアカウントの作成」を押下 ✓「はじめる」を押下 イング インダ録するメールアドレスとパスワー

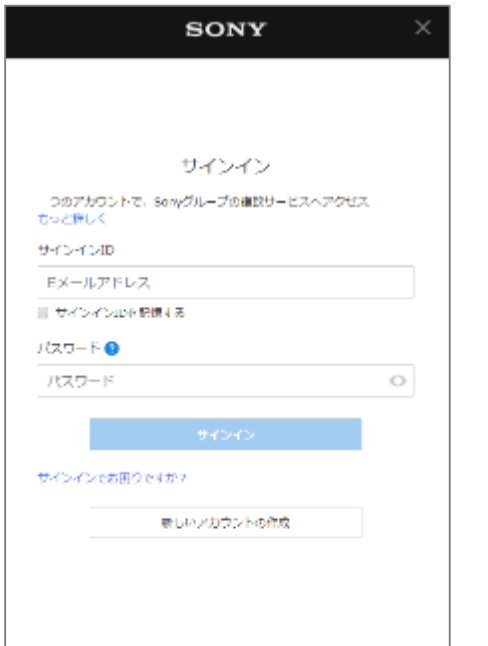

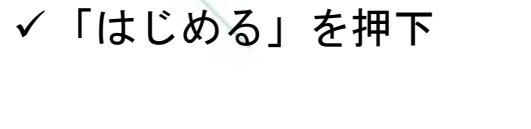

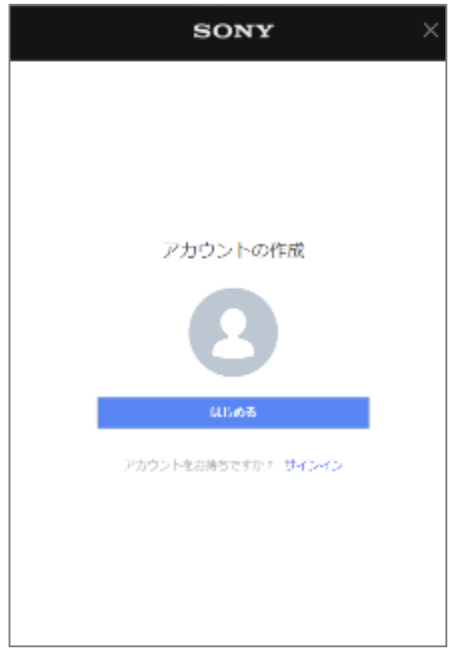

#### 1. 作成ページへの移動1 2. 作成ページへの移動2 2 3. メールアドレス等の入力

## ドを入力

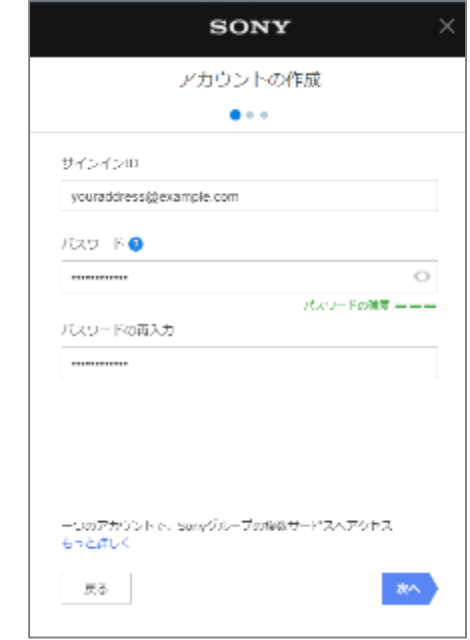

## **SONY**アカウントの取得方法

生年月日などを入力し、利用規約などの確認を行います。

✔国/地域、言語、生年月日を入力 イメール配信の有無を選択

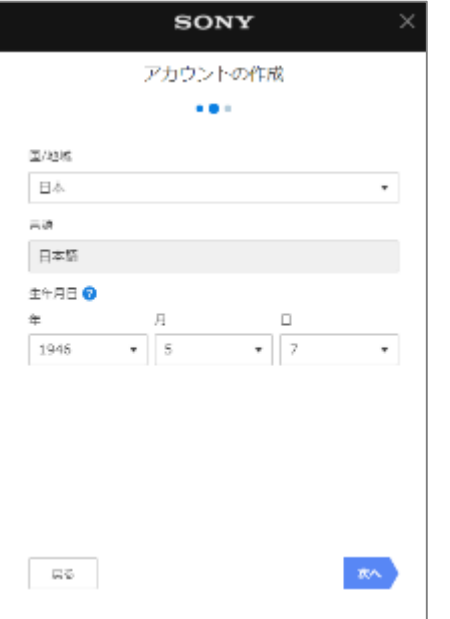

利用規約・アカウントポリシーの確 認

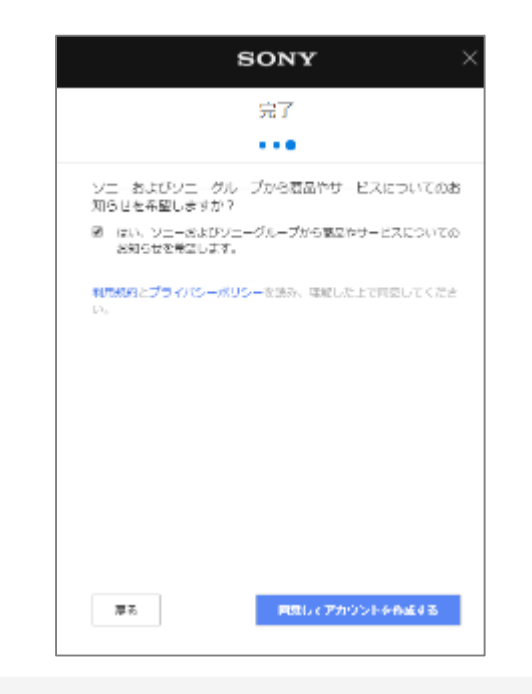

#### 4. 生年月日の入力 またの 15. 利用規約への同意 はっと 6. セキュリティ認証

「私はロボットではありません」を 押下 ※画像選択が表示された場合には指示

に従う

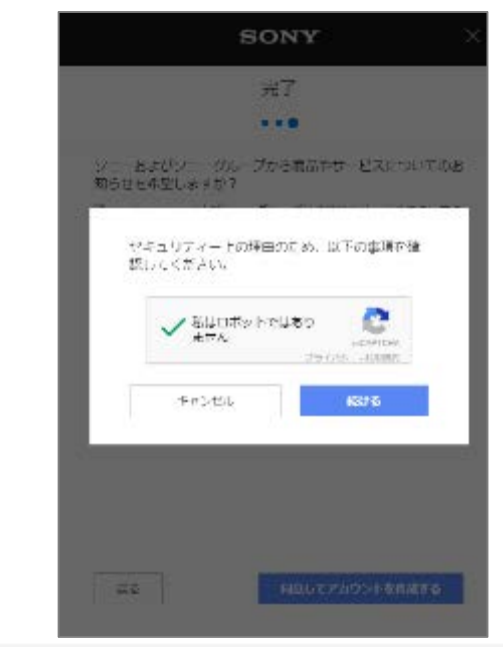

## **SONY**アカウントの取得方法

確認メールを受信し、アカウントの有効化を行います。

#### 7.確認メールの送付 8.確認メールの確認

登録したメールアドレス宛に確認 メールが送付される

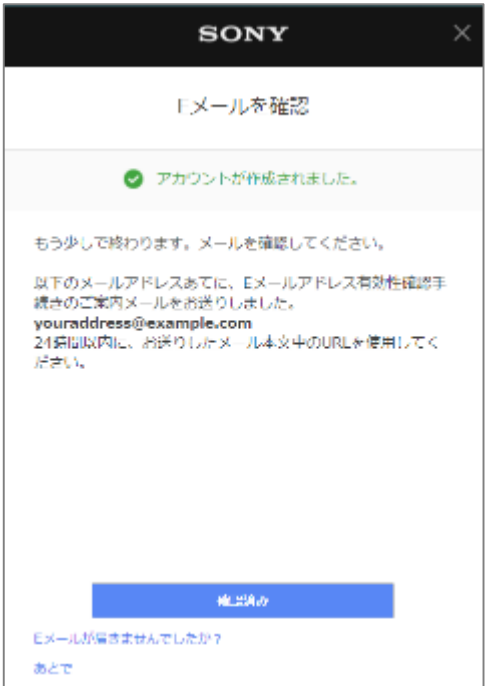

確認メールを開き、「確認する」を 押下

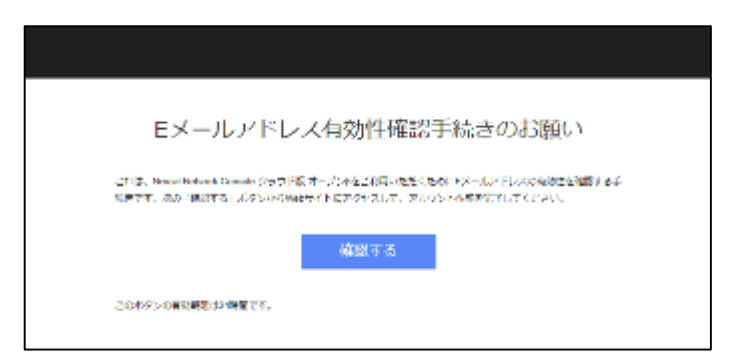